### **Выбор уровня игры викторины**

Андройд UI-design мобильного интерфейса

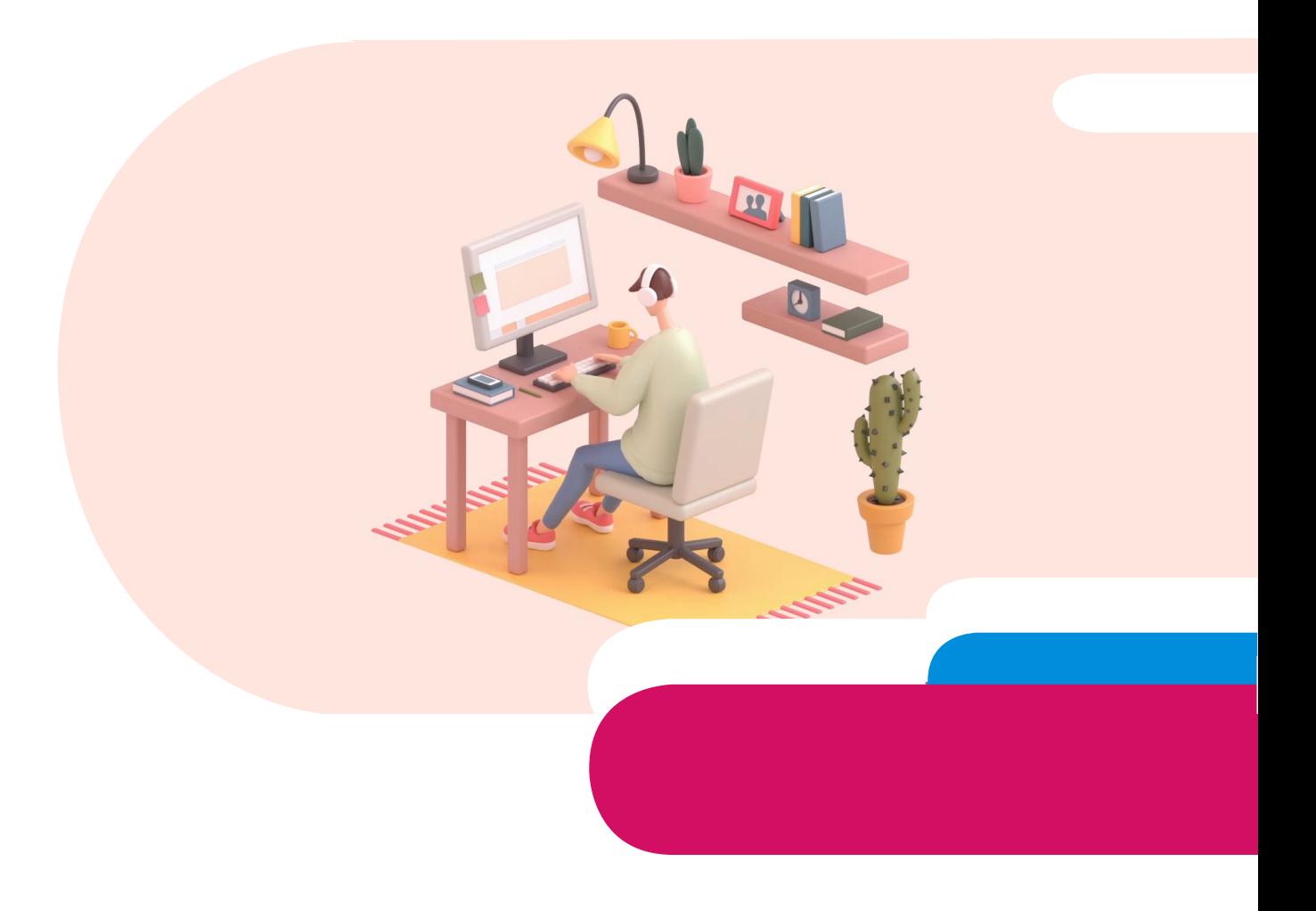

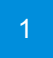

### **Создание нового окна**

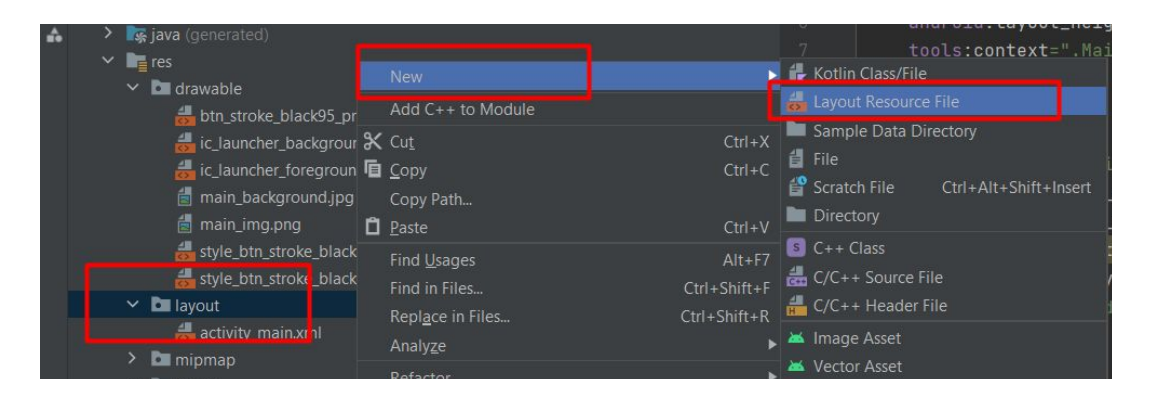

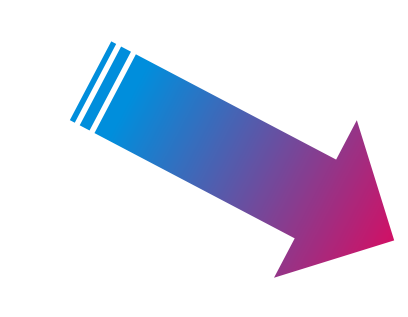

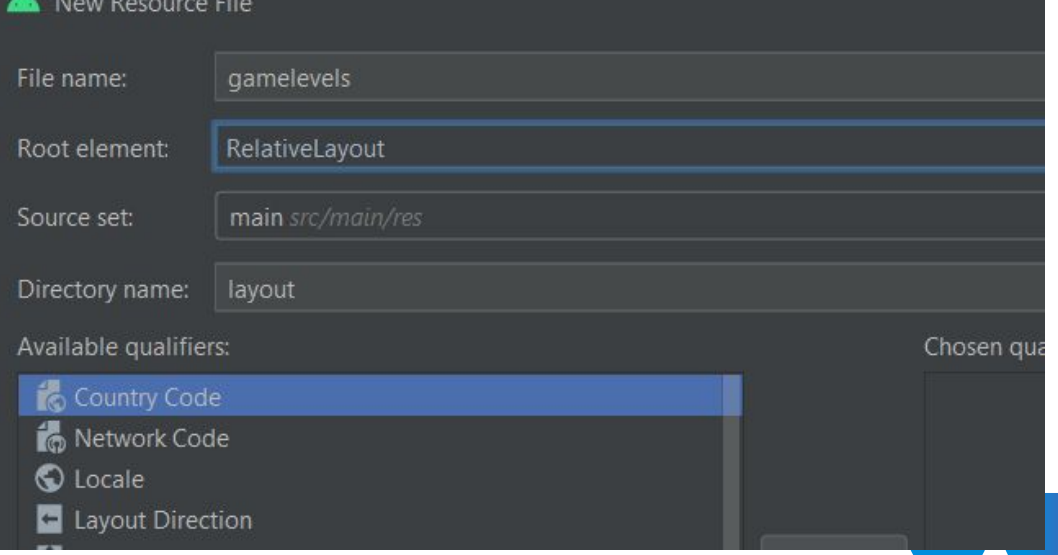

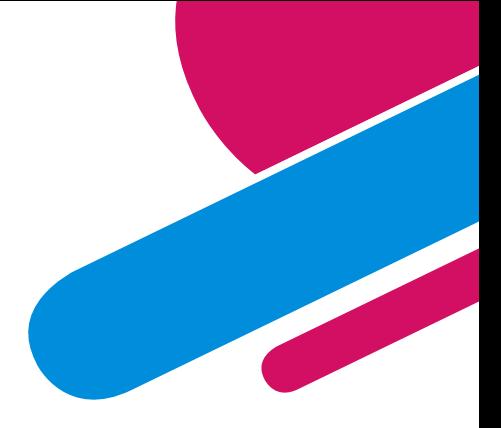

### **RelativeLayout**

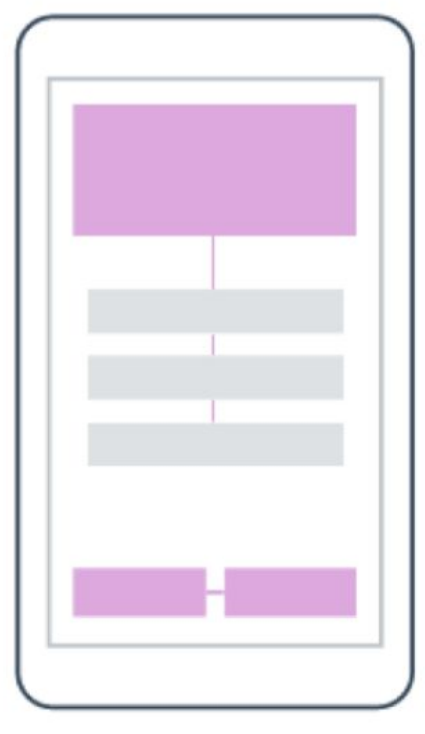

RelativeLayout

**ReiativeLayout** (относительная разметка) находится в разделе **Layouts** и позволяет дочерним компонентам определять свою позицию относительно родительского компонента или относительно соседних дочерних элементов (по идентификатору элемента).

## **RelativeLayout**

В **RelativeLayout** дочерние элементы расположены так, что если первый элемент расположен по центру экрана, другие элементы, выровненные относительно первого элемента, будут выровнены относительно центра экрана. При таком расположении, при объявлении разметки в XML-файле, элемент, на который будут ссылаться для позиционирования другие объекты представления, должен быть объявлен раньше, чем другие элементы, которые обращаются к нему по его идентификатору.

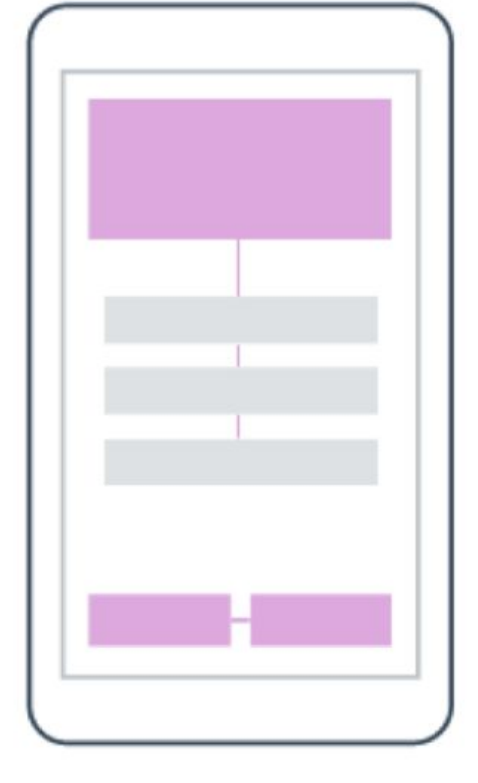

RelativeLayout

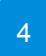

### **Атрибуты**

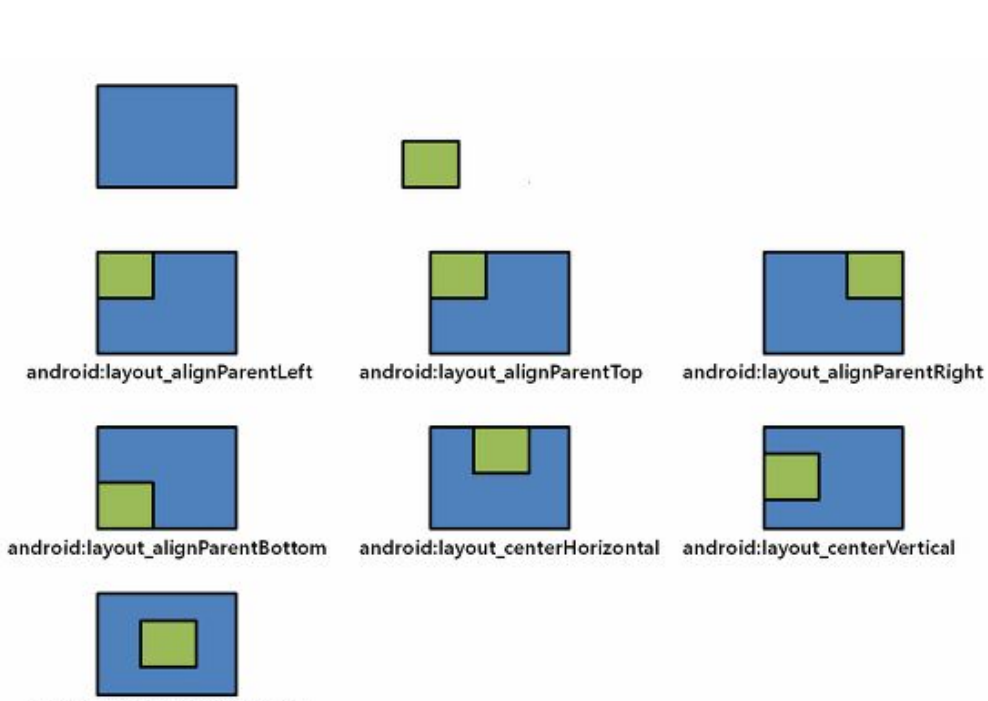

android:layout centerInParent

**android:layout\_alignParentBottom** - выравнивание относительно нижнего края родителя

**android:layout\_alignParentLeft** - выравнивание относительно левого края родителя

**android:layout\_alignParentRight** - выравнивание относительно правого края родителя

**android:layout\_alignParentTop** - выравнивание относительно верхнего края родителя

**android:layout\_centerInParent** - выравнивание по центру родителя по вертикали и горизонтали

**android:layout\_centerHorizontal** - выравнивание по центру родителя по горизонтали

**android:layout\_centerVertical** - выравнивание по центру родителя по вертикали

5

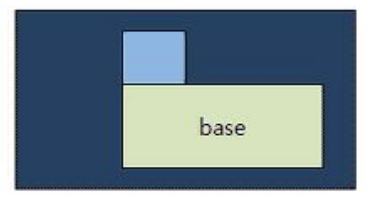

### **Атрибуты**

Компонент можно размещать не только относительно родителя, но и относительно других компонентов. Для этого все компоненты должны иметь свой идентификатор, по которому их можно будет отличать друг от друга. В этом случае вы можете задействовать другие атрибуты.

**android:layout\_below** - размещается под указанным компонентом

**android:layout\_alignLeft** - выравнивается по левому краю указанного компонента

android: layout alignRight - выравнивается по правому краю указанного компонента

**android:layout\_alignTop** - выравнивается по верхнему краю указанного компонента

**android:layout\_alignBottom** - выравнивается по нижнему краю указанного компонента

**android:layout\_toLeftOf** - правый край компонента размещается слева от указанного компонента

**android:layout\_toRightOf** - левый край компонент размещается справа от указанного компонента

o.

android:layout\_above="base"

android:layout\_toLeftOf="base"

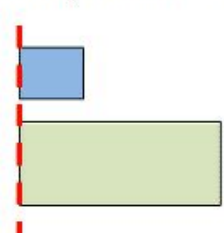

android:layout\_alignRight="base"

android:layout\_toRightOf="base"

android:layout\_below="base"

android:layout\_alignLeft="base"

android:layout\_alignTop="base"

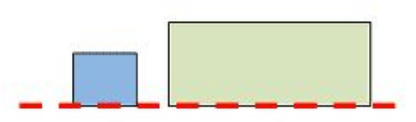

android:layout\_alignBottom="base"

# **Атрибуты**

Чтобы компоненты "не прилипали" друг к другу, используются атрибуты, добавляющие пространство между ними.

### **android:layout\_marginTop**

**android:layout\_marginBottom**

**android:layout\_marginLeft**

**android:layout\_marginRight**

### **Вертикальная ориентация**

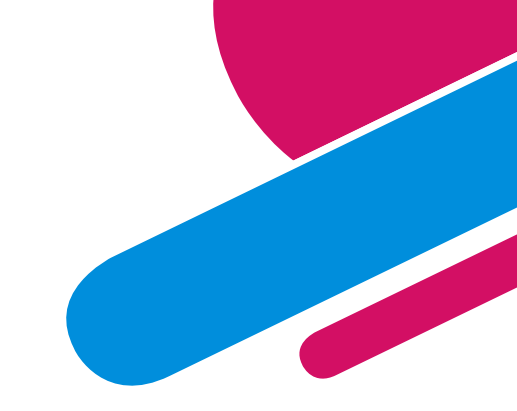

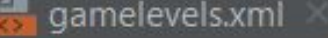

AndroidManifest.xml ×

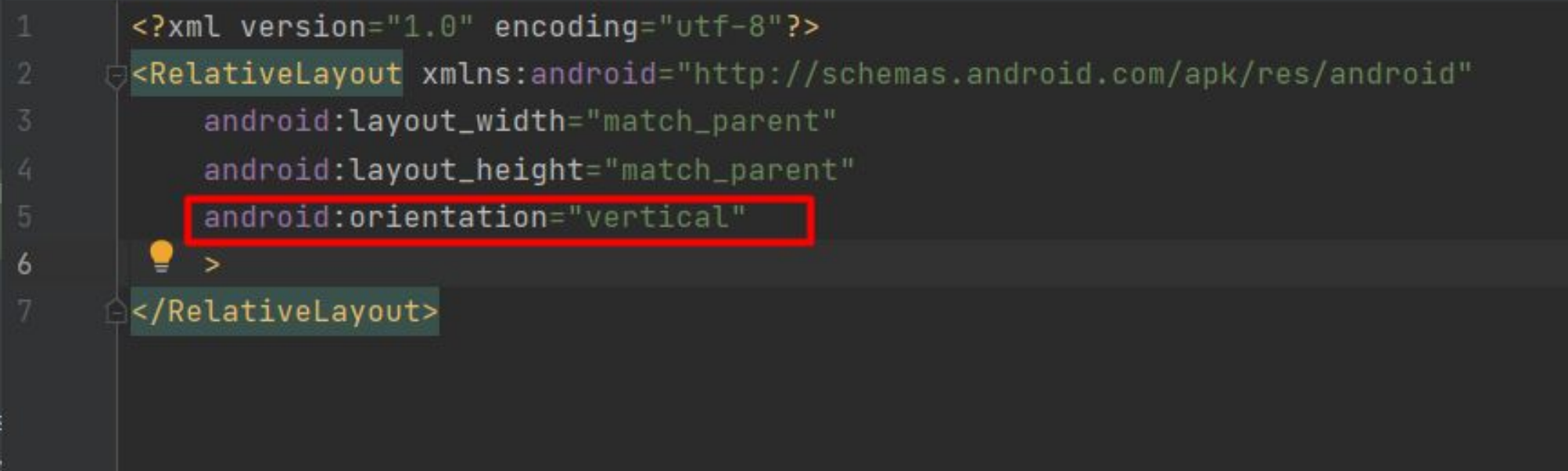

### Добавление фона

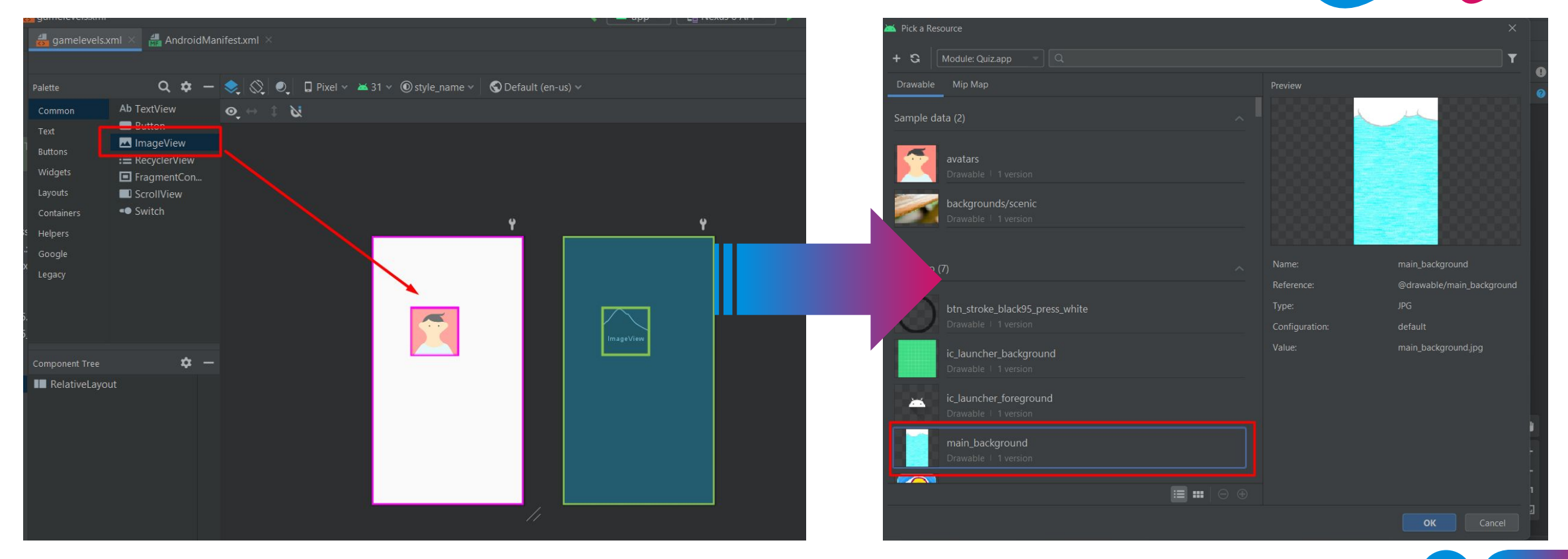

### **Добавление фона**

**Сделаем так, чтобы фон пропорционально** 

<ImageView

android:id="@+id/imageView2" android: layout\_width="match\_parent" android: layout\_height="match\_parent" android:scaleType="centerCrop" app:srcCompat="@drawable/main\_background" />

**растягивался на весь экран match\_parent** – означает, что элемент займет всю доступную ему в растягивался на весь экран родительском элементе ширину/высоту.

> **android:scaleType="centerCrop"** – также размещает картинку в центре, но учитывает ширину или высоту контейнера. Режим попытается сделать так, чтобы ширина (или высота) картинки совпала с шириной (или высотой) контейнера, а остальное обрезается.

### **LinearLayout**

### **Добавим на экран**

#### <LinearLayout

android:id="@+id/container1" android: layout\_width="match\_parent" android: layout\_height="match\_parent" android: orientation="vertical">

#### </LinearLayout>

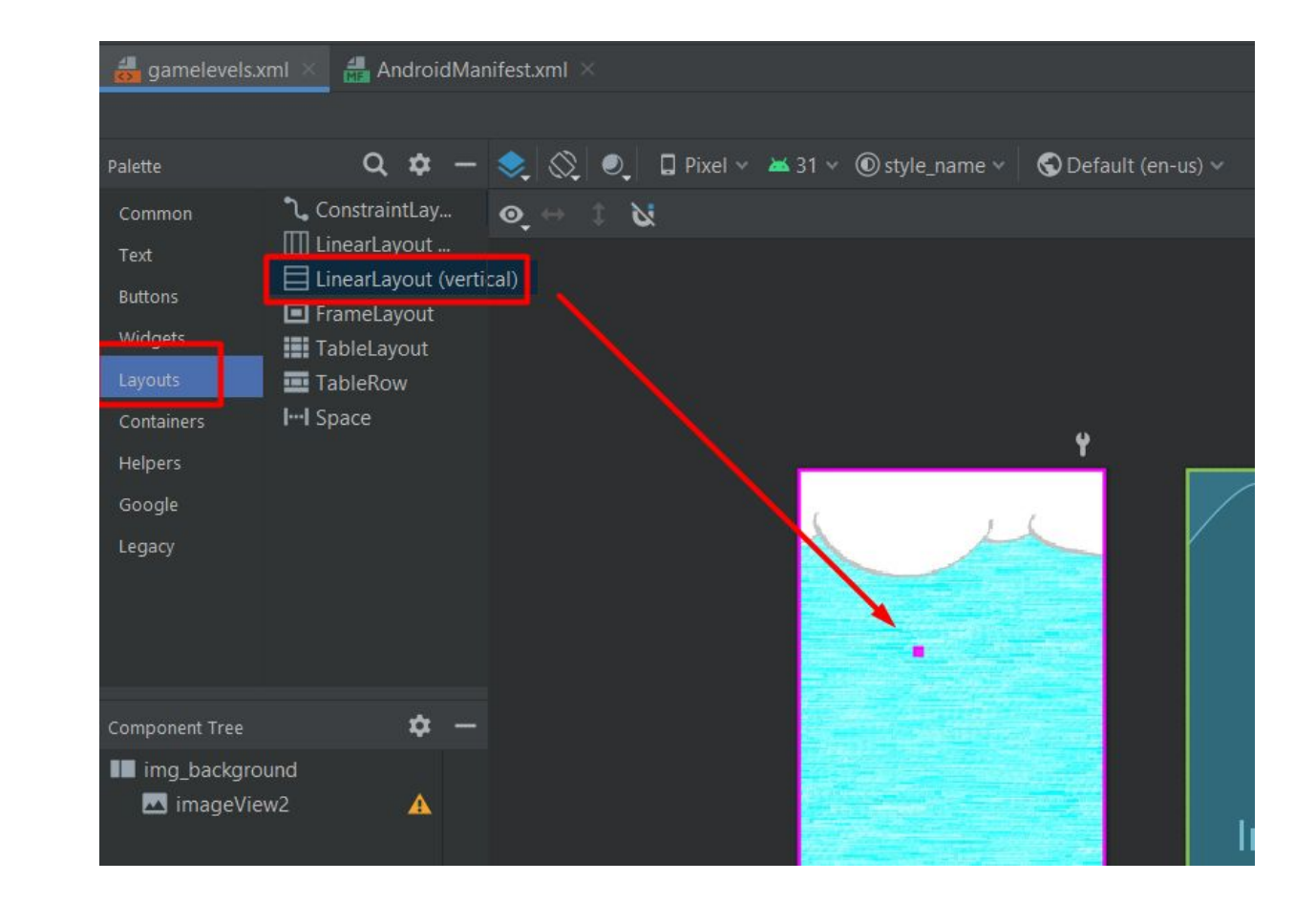

### **Вертикальная ориентация**

android:orientation="horizontal" android: orientation="vertical"

В студии макет **LinearLayout** представлен двумя вариантами - **Horizontal** и **Vertical**. Макет **LinearLayout** выравнивает все дочерние объекты в одном направлении — вертикально или горизонтально. Направление задается при помощи атрибута ориентации **android:orientation**:

Все дочерние элементы помещаются в стек один за другим, так что вертикальный список компонентов будет иметь только один дочерний элемент в ряду независимо от того, насколько широким он является. Горизонтальное расположение списка будет размещать элементы в одну строку с высотой, равной высоте самого высокого дочернего элемента списка.

# **LinearLayout**

У разметки **LinearLayout** есть интересный атрибут **android:layout\_weight**, который назначает индивидуальный вес для дочернего элемента. Этот атрибут определяет "важность" представления и позволяет этому элементу расширяться, чтобы заполнить любое оставшееся пространство в родительском представлении. Заданный по умолчанию вес является нулевым.

Например, если есть три текстовых поля, и двум из них объявлен вес со значением 1, в то время как другому не даётся никакого веса (0), третье текстовое поле без веса не будет расширяться и займёт область, определяемую размером текста, отображаемого этим полем. Другие два расширятся одинаково, чтобы заполнить остаток пространства, не занятого третьим полем. Если третьему полю присвоить вес 2 (вместо 0), это поле будет объявлено как "более важное", чем два других, так что третье поле получит 50% общего пространства, в то время как первые два получат по 25% общего пространства.

Также можно указать атрибут **android:weightSum**. Если атрибуту присвоить значение 100, то можно указывать вес дочерних элементов в удобном виде, как в процентах. Такой способ широко используется веб-мастерами при вёрстке.

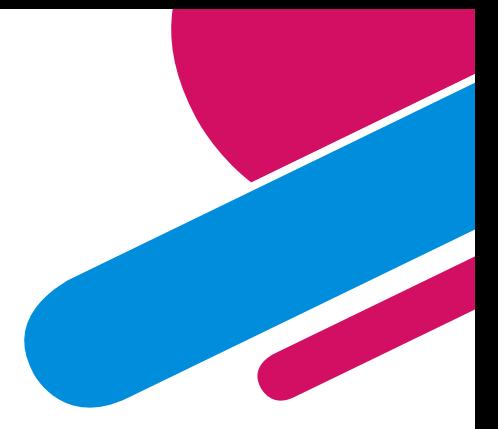

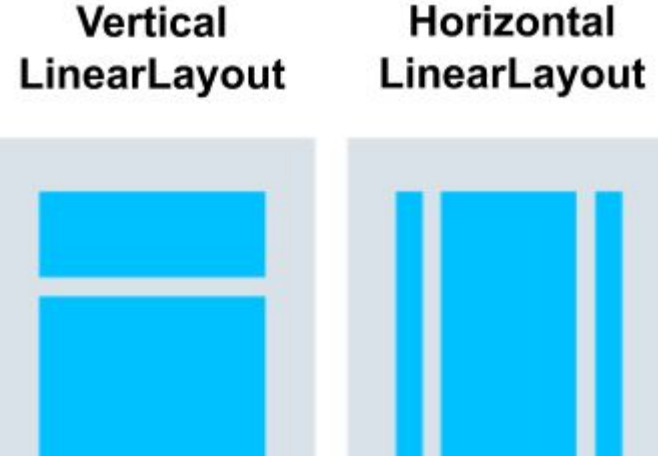

# LinearLayout (container1)

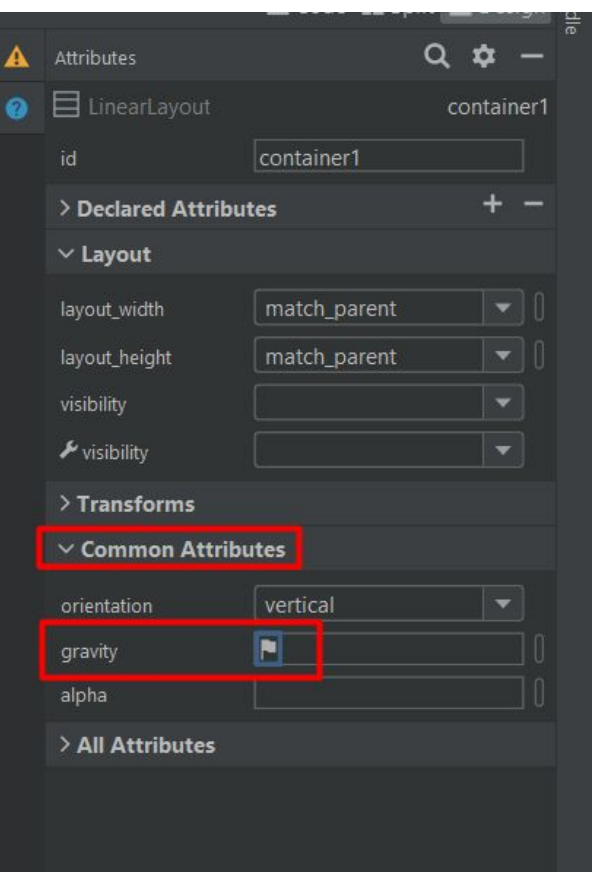

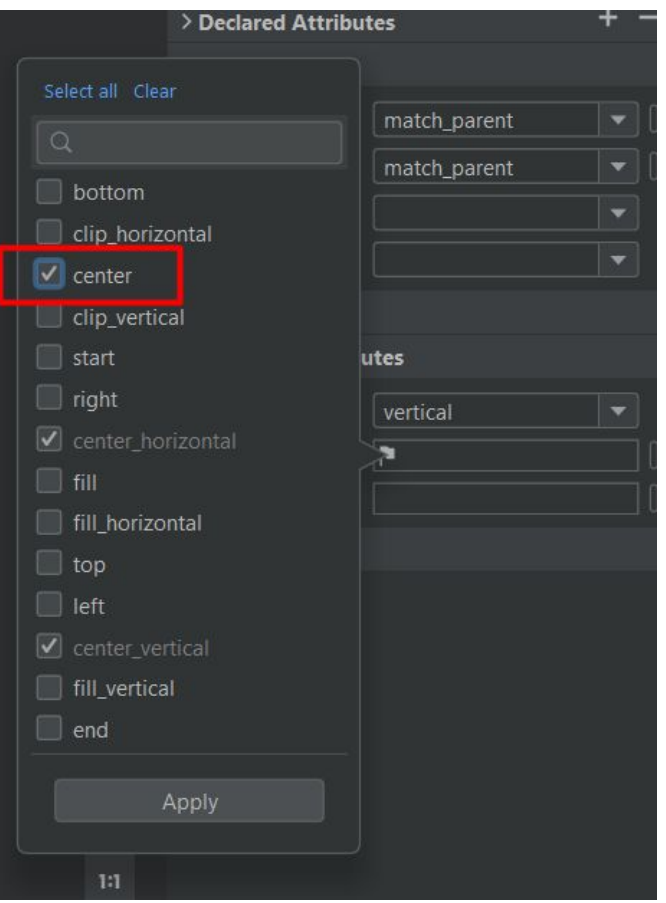

Атрибут gravity задает позиционирование содержимого внутри визуального элемента.

center - элементы размещаются по центру

### **LinearLayout (вложенный container2)**

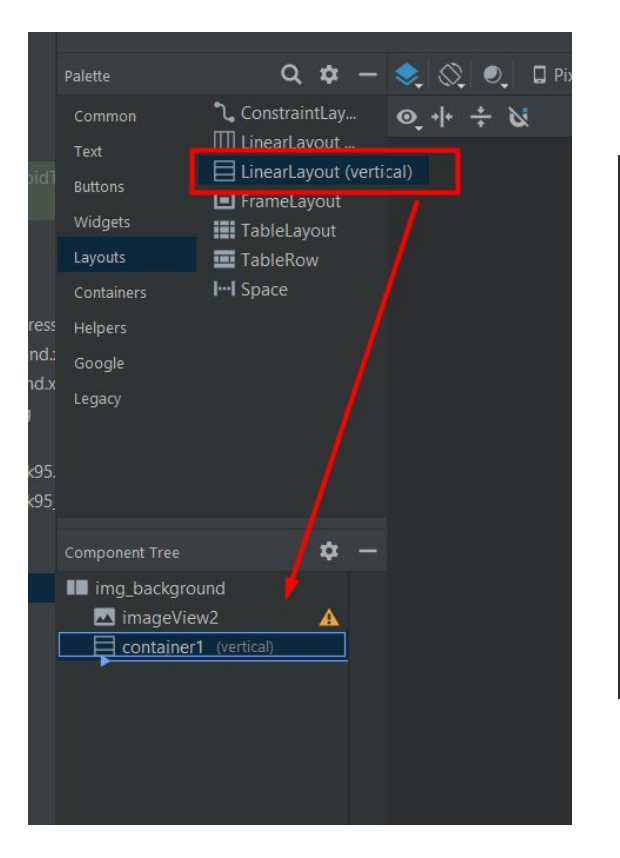

#### <LinearLayout

android:id="@+id/container1" android: layout\_width="match\_parent" android: layout\_height="match\_parent" android:gravity="center" android: orientation="vertical">

#### <LinearLayout

android:id="@+id/container2" android: layout\_width="wrap\_content" android: layout\_height="wrap\_content" android: orientation="vertical">

#### </LinearLayout>

**wrap\_content** – установка размера представления в w**rap\_content**  заставит его расширяться только настолько, чтобы содержать значения (или дочерние элементы управления), которые он содержит. Для элементов управления - таких как текстовые поля **(TextView)** или изображения **(ImageView)** – это обернет отображаемый текст или изображение. Для элементов макета он изменит размер макета в соответствии с элементами управления / макетами, добавленными в качестве его дочерних элементов.

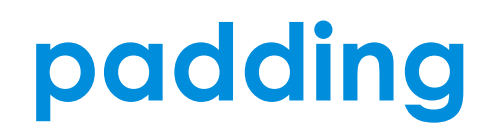

#### Для установки внутренних отступов применяется атрибут **android:padding**.

Он устанавливает отступы контента от всех четырех сторон контейнера.

Можно устанавливать отступы только от одной стороны контейнера, применяя следующие атрибуты:

- **• android:paddingLeft**
- **• android:paddingRight**
- **• android:paddingTop**
- **• android:paddingBottom**.

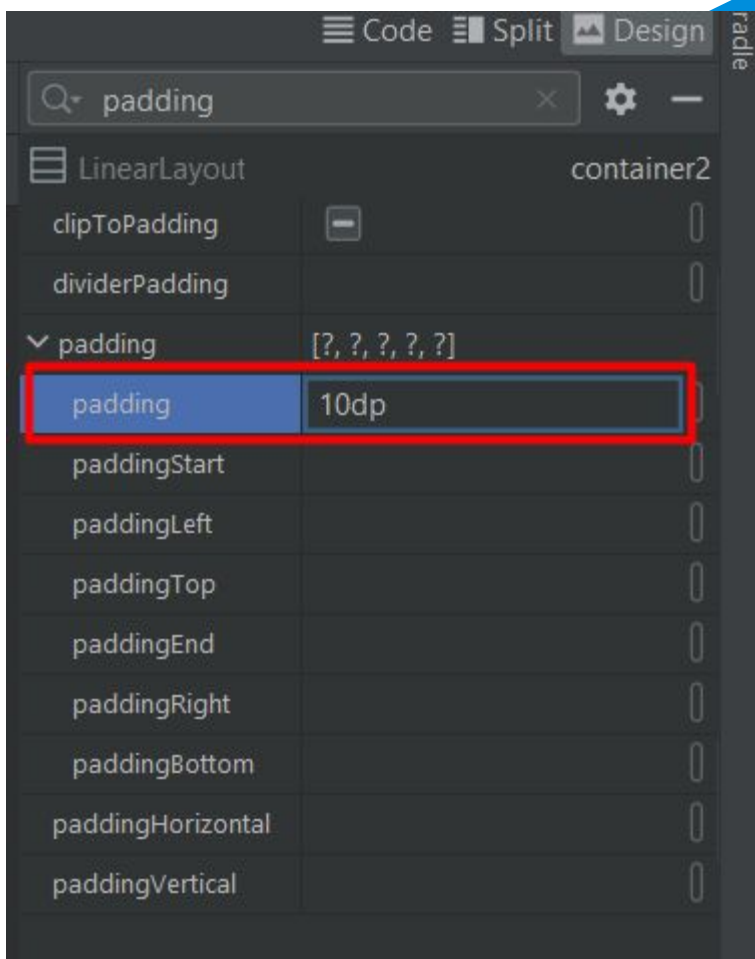

### LinearLayout (вложенный container3)

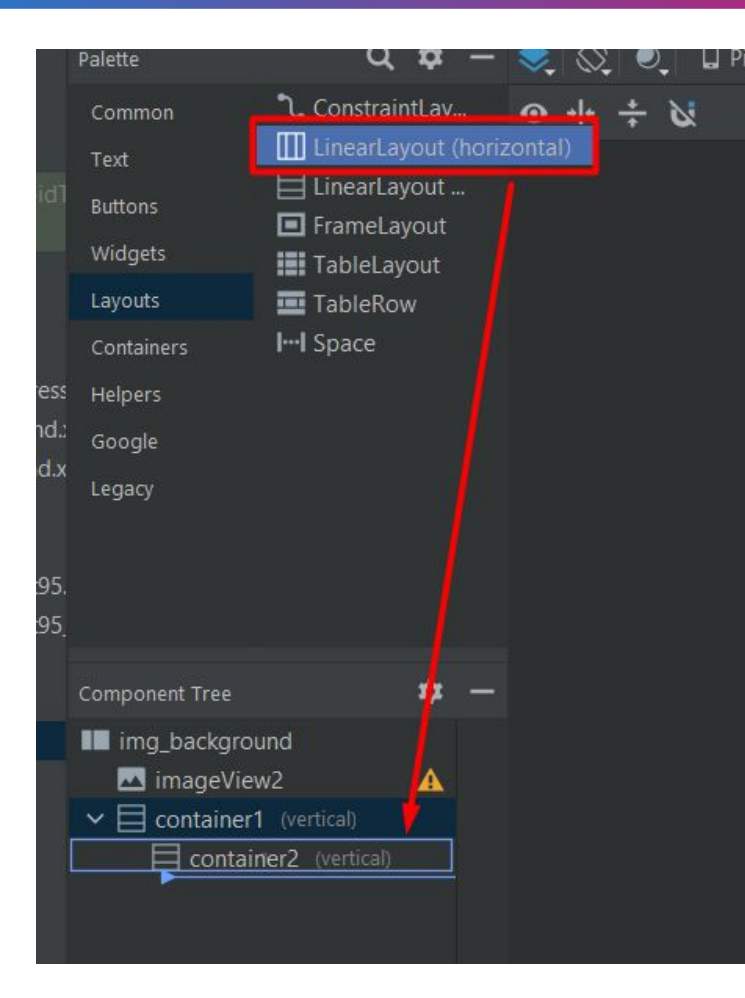

#### <LinearLayout

android: id="@+id/container1" android: layout\_width="match\_parent" android: layout\_height="match\_parent" android:gravity="center" android: orientation="vertical">

#### <LinearLayout

android:id="@+id/container2" android: Layout\_width="wrap\_content" android: layout\_height="wrap\_content" android: orientation="vertical" android: padding="10dp">

#### <LinearLayout

android: id="@+id/container3" android: layout\_width="match\_parent" android: layout\_height="match\_parent" android: orientation="horizontal">

</LinearLayout> </LinearLayout> </LinearLayout>

## **ScrollView**

• Добавим возможность прокрутки ScrollView

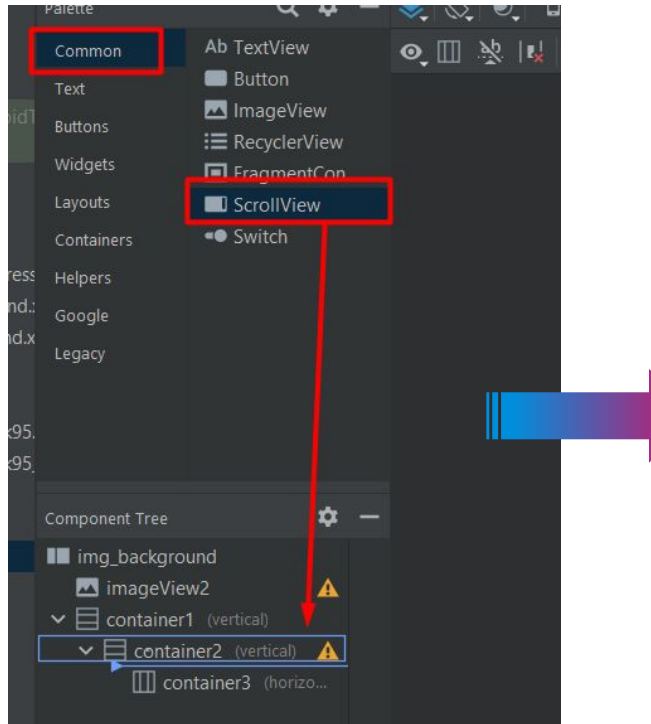

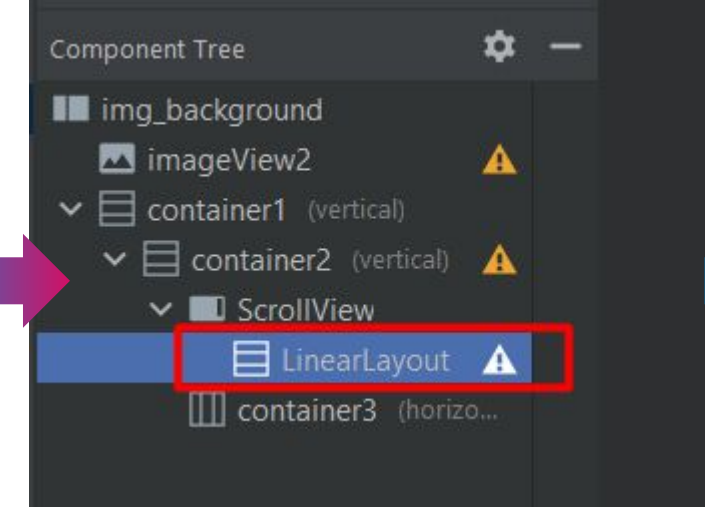

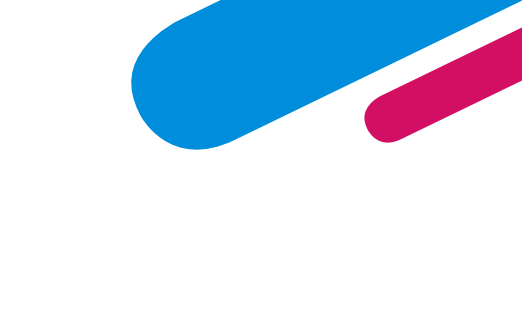

#### <ScrollView android: layout\_width="match\_parent" android: layout\_height="match\_parent"> <LinearLayout android: id="@+id/container4" android: layout\_width="match\_parent" android: layout\_height="wrap\_content" android: orientation="vertical" /> </ScrollView>

# **ScrollView**

При большом количестве информации, которую нужно поместить на экране приходится использовать полосы прокрутки. В Android существуют специальные компоненты **ScrollView** и **HorizontalScrollView**, которые являются контейнерными элементами и наследуются от **ViewGroup**. Обратите внимание, что класс **TextView** использует свою собственную прокрутку и не нуждается в добавлении отдельных полос прокрутки. Но использование отдельных полос даже с **TextView** может улучшить вид вашего приложения и повышает удобство работы для пользователя.

На панели инструментов компоненты можно найти в разделе **Containers**.

В контейнеры **ScrollView** и **HorizontalScrollView** можно размещать только один дочерний элемент (обычно **LinearLayout**), который в свою очередь может быть контейнером для других элементов. Виджет **ScrollView**, несмотря на свое название, поддерживает только вертикальную прокрутку, поэтому для создания вертикальной и горизонтальной прокрутки необходимо использовать **ScrollView** в сочетании с **HorizontalScrollView**. Обычно **ScrollView** используют в качестве корневого элемента, а **HorizontalScrollView** в качестве дочернего.

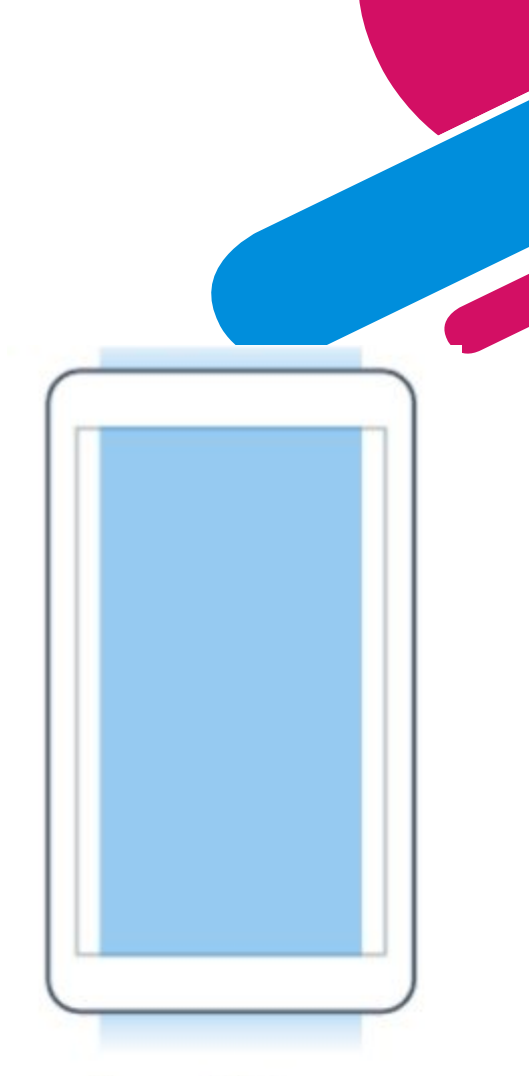

ScrollView

### **Расположение container (1,2,3)**

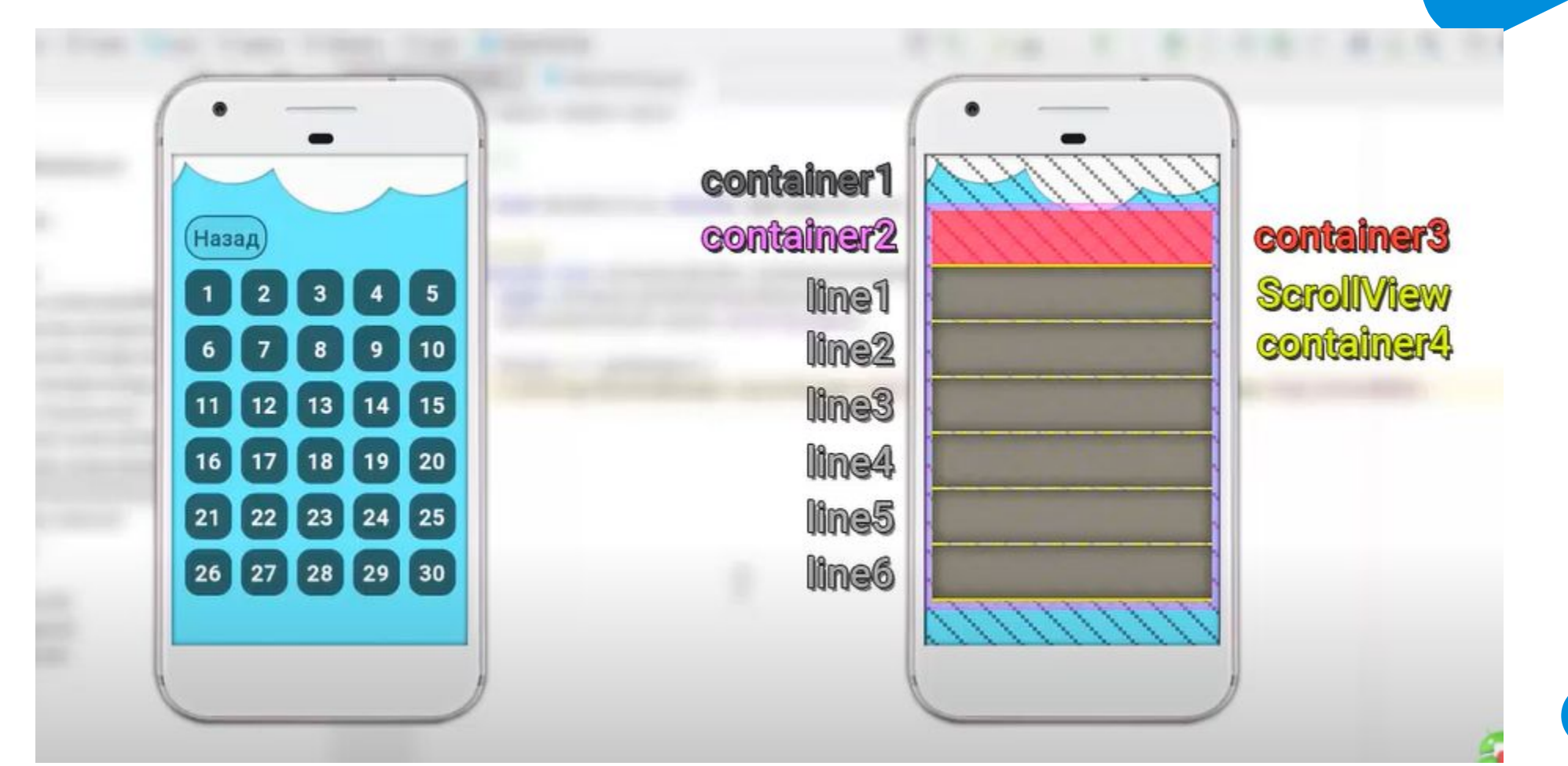

### **Button**

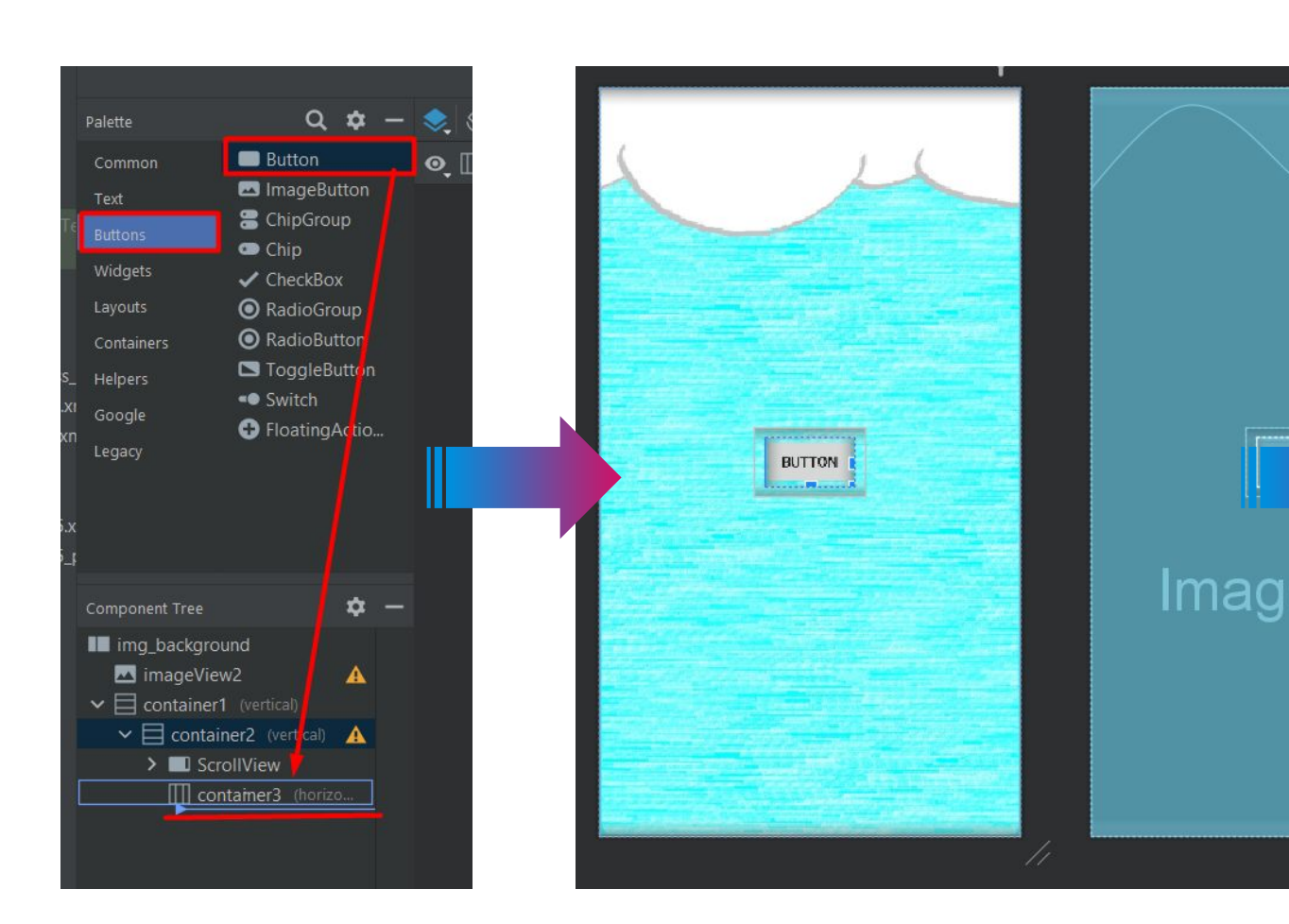

- Добавим кнопку
- Изменим ID
- Удалим вес

#### <LinearLayout

android: id="@+id/container3" android: layout\_width="match\_parent" android: layout\_height="match\_parent" android: orientation="horizontal">

#### <Button

android:id="@+id/button\_back" android: layout\_width="wrap\_content" android: layout\_height="wrap\_content" <mark>android:layout\_weight="1"</mark> android:text="Button" /> </LinearLayout>

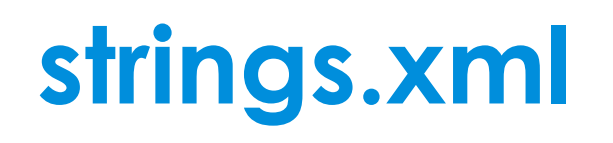

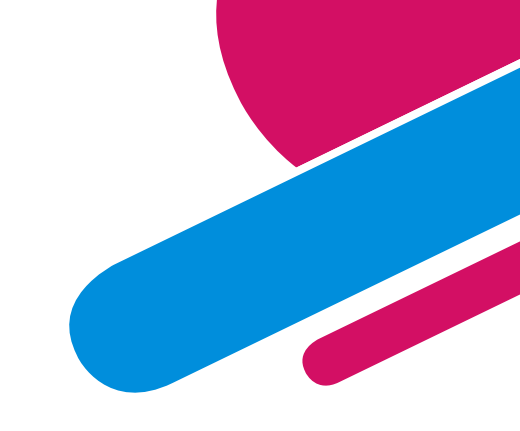

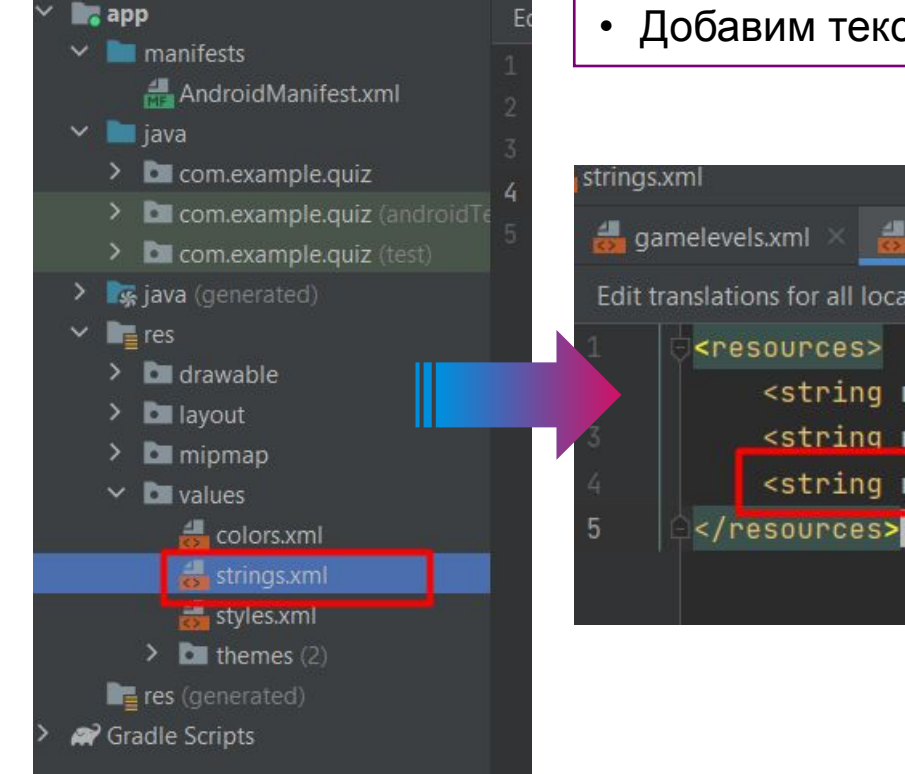

• Добавим текст для кнопки «Назад»

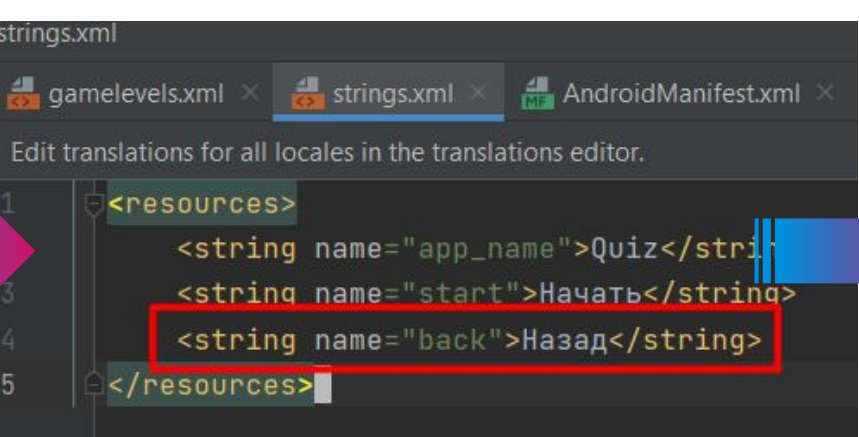

#### <Button

android: id="@+id/button\_back" android: layout\_width="wrap\_content" android: layout\_height="wrap\_content" android:text="@string/back" />

## **Стиль для кнопки «Назад»**

• Применим НАШ стиль для кнопки «Назад»

#### <Button

android:id="@+id/button\_back" android: layout\_width="wrap\_content" android:lavout\_height="wrap\_content"

android:background="@drawable/btn\_stroke\_black95\_press\_white"

android:text="@string/back" />

inearLayout>

#### • Укажем размер текста

#### <Button

android:id="@+id/button\_back" android: layout\_width="wrap\_content" android: layout\_height="wrap\_content" android:background="@drawable/btn\_str android:text="@string/back" android:textSize="24sp"/>

### **Кнопка «Назад»**

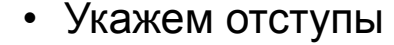

#### <Button

inear avout>

android: id="@+id/button\_back" android: Layout\_width="wrap\_content" android: layout\_height="wrap\_content" android:background="@drawable/btn\_stroke android:text="@string/back" android:textSize="24sp" android: paddingLeft="5dp" android:paddingRight="5dp"/>

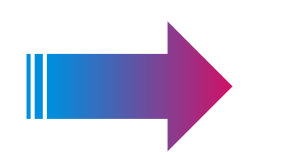

• Укажем отступы | в поставленность в текста | • Укажем цвет текста

#### <Button

android: id="@+id/button\_back" android: layout\_width="wrap\_content" android: layout\_height="wrap\_content" android:background="@drawable/btn\_stroke\_bl android:text="@string/back" android:textSize="24sp" android: paddingLeft="5dp" android: paddingRight="5dp" android:textColor="@color/black"/> /LinearLayout>

### **Кнопка «Назад»**

#### • Уберем ВЕРХНИЙ регистр

#### **<Button**

android: id="@+id/button\_back" android: layout\_width="wrap\_content" android: layout\_height="wrap\_content" android:background="@drawable/btn\_strok android:text="@string/back" android:textSize="24sp" android: paddingLeft="5dp" android: paddingRight="5dp" android:textColor="@color/black" android:textAllCaps="false",

/LinearLayout>

#### • Кнопка ГОТОВА!!!

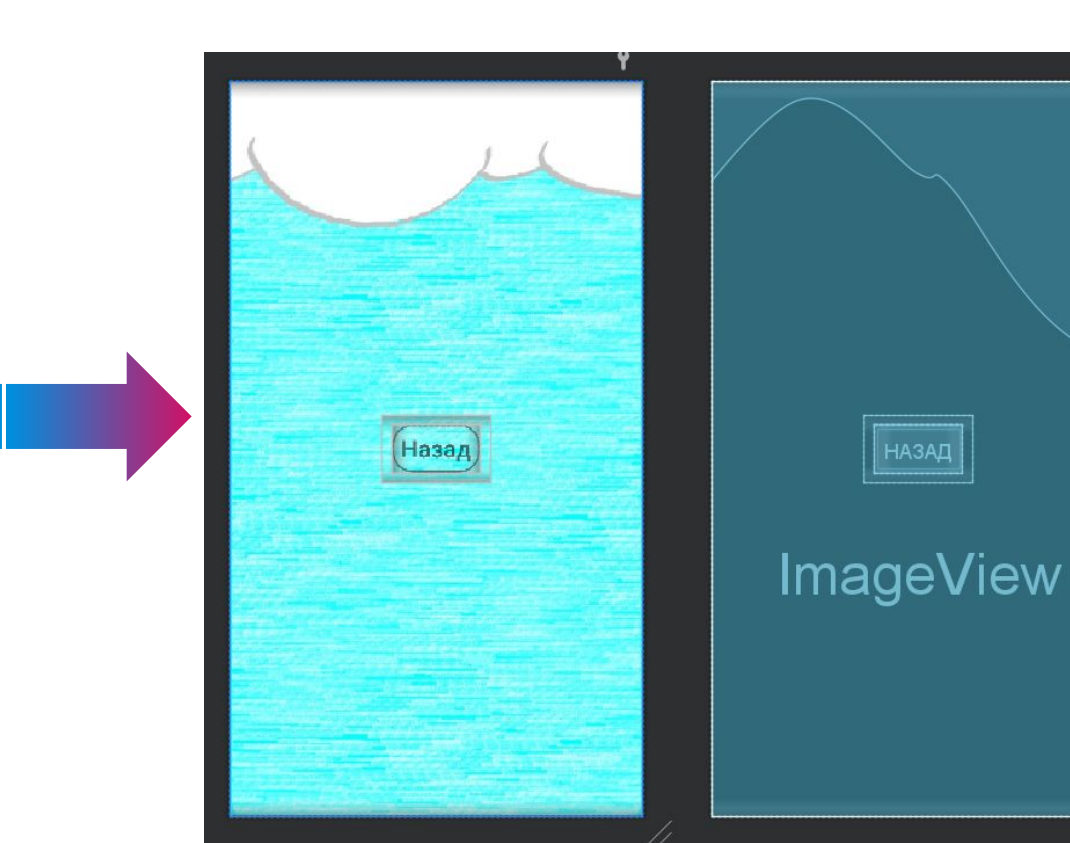

25

### **Уровни**

• Разделим по 5 уровней в одной линии, для этого нам потребуется новый контейнер

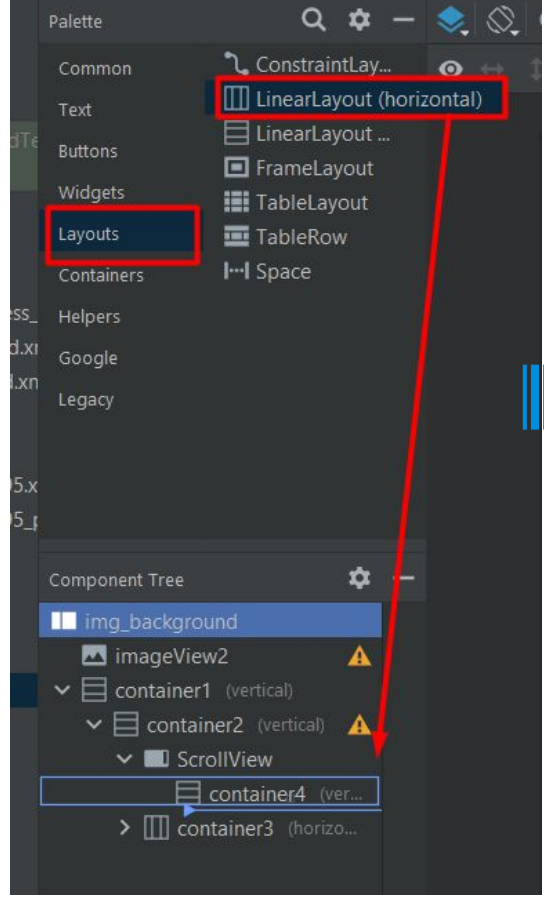

#### <LinearLayout

android: id="@+id/container4" android: layout\_width="match\_parent" android: layout\_height="wrap\_content" android: orientation="vertical" >

#### <LinearLayout

android:id="@+id/line1" android: layout\_width="match\_parent" android: layout\_height="wrap\_content" android: orientation="horizontal"> </LinearLayout>

### **Расположение контейнеров**

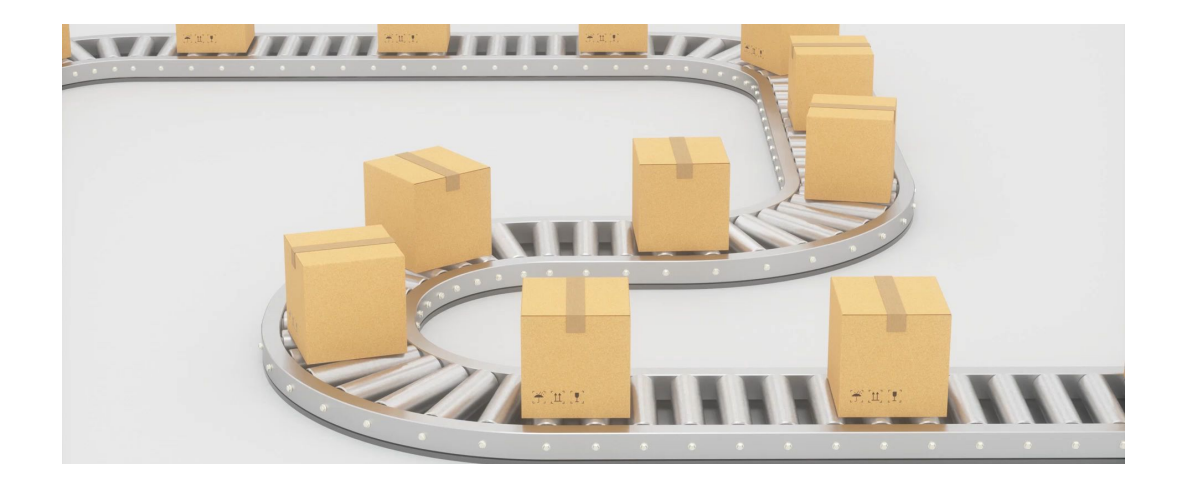

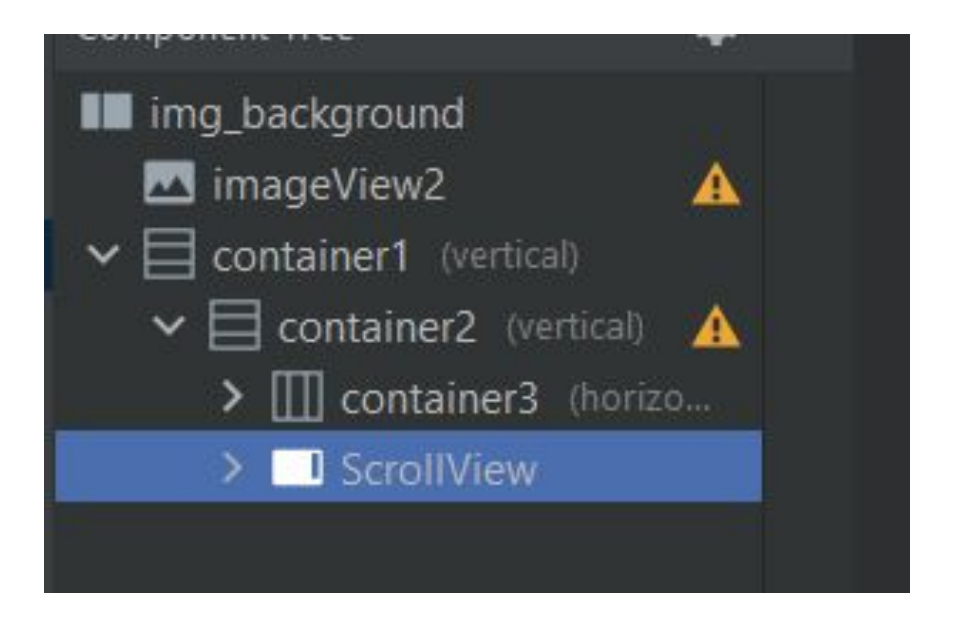

## **Уровни**

• Кнопкой может быть и текст и картинка

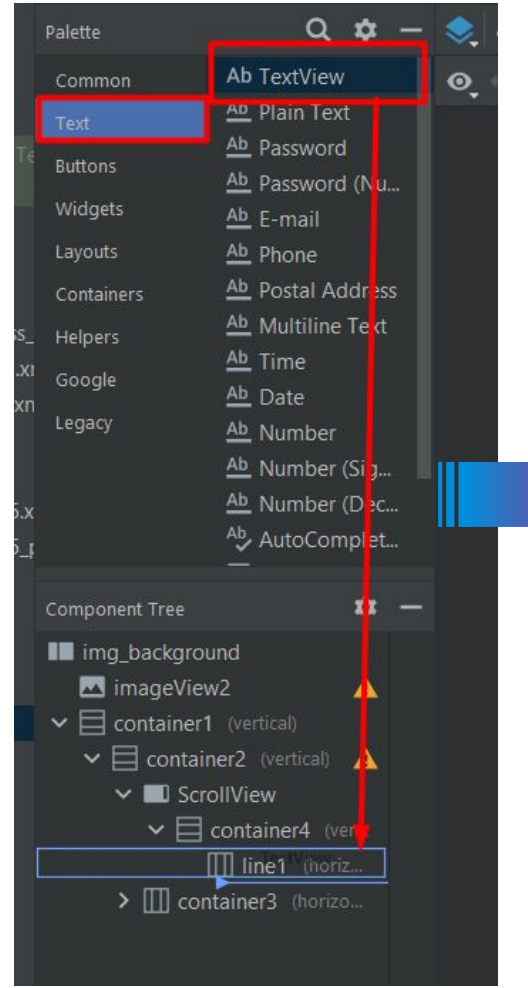

#### <ScrollView

android: layout\_width="match\_parent" android: layout\_height="match\_parent">

#### <LinearLayout

android: id="@+id/container4" android: layout\_width="match\_parent" android: layout\_height="wrap\_content" android: orientation="vertical" >

#### <LinearLayout

#### android:id="@+id/line1" android: layout\_width="match\_parent" android: layout\_height="wrap\_content" android: orientation="horizontal">

#### $<$ TextView

android:id="@+id/textView1" "android: Layout\_width="wrap\_content" android: layout\_height="wrap\_content" android: layout\_weight="1" android:text="TextView" />

</LinearLayout> </LinearLayout> </ScrollView>

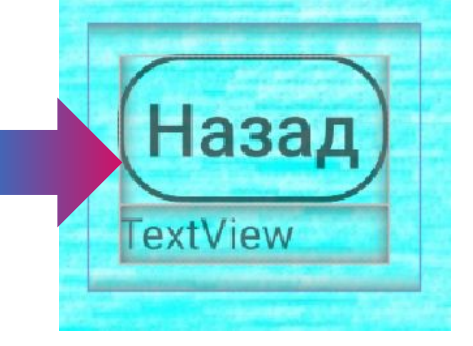

28

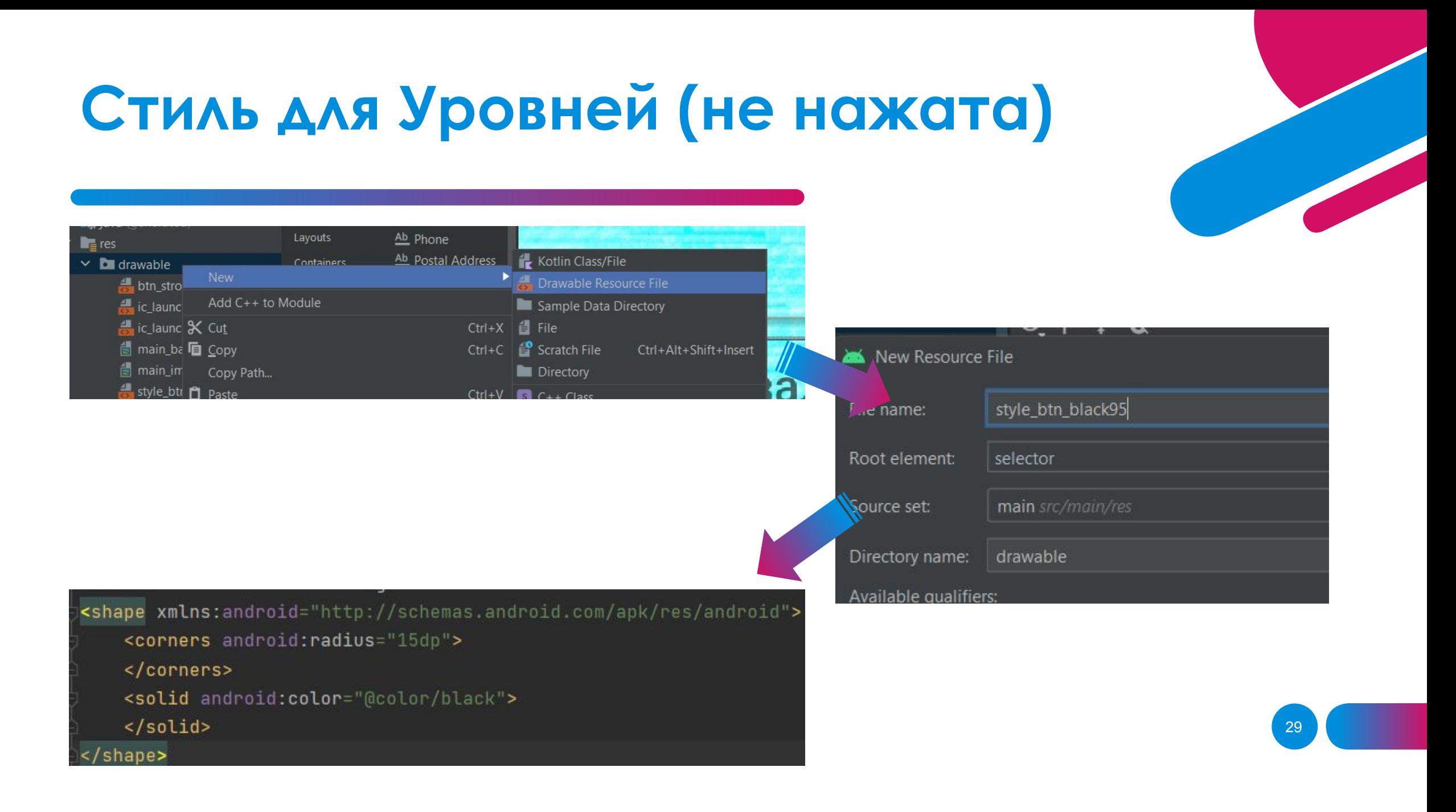

# Стиль для Уровней (нажата)

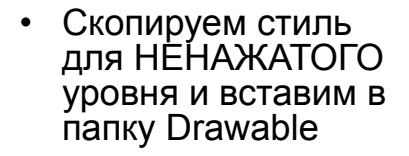

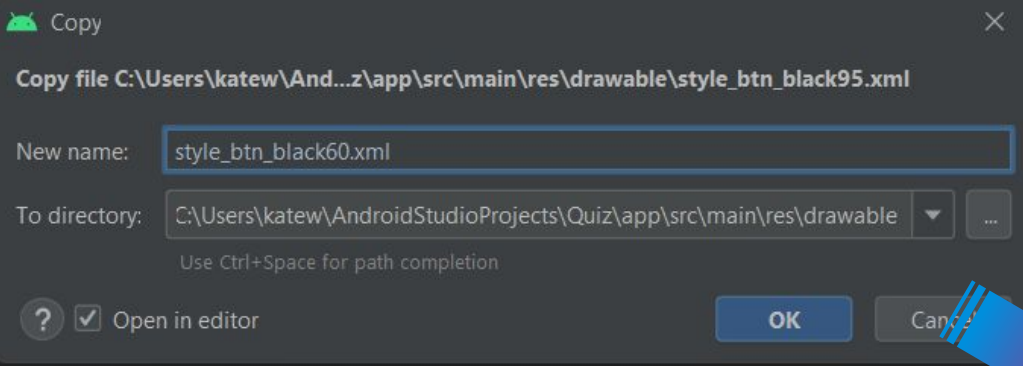

<?xml version="1.0" encoding="utf-8"?> <shape xmlns:android="http://schemas.android.com/apk/res/android"> <corners android: radius="15dp"> </corners> <solid android:color="@color/black60">  $\langle$ /solid>  $<$ /shape>

# Единый стиль для уровней

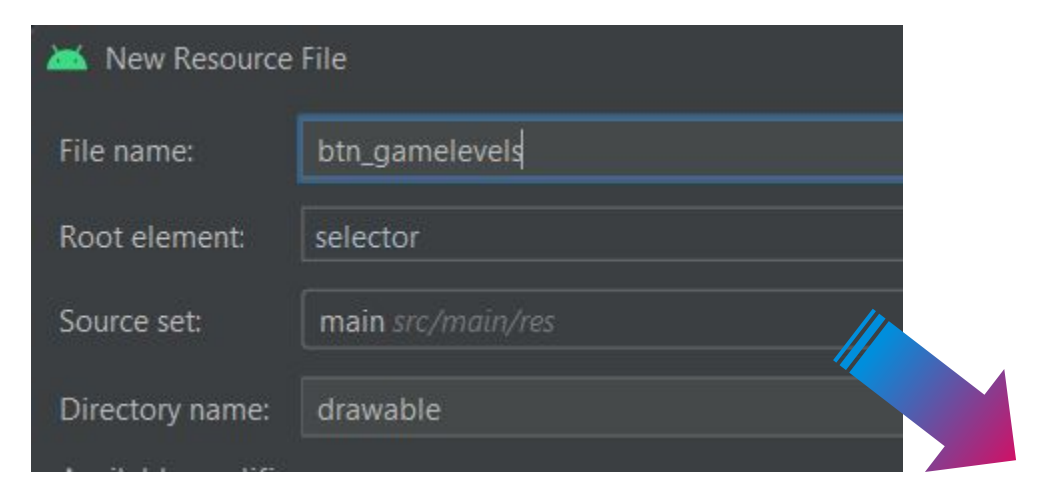

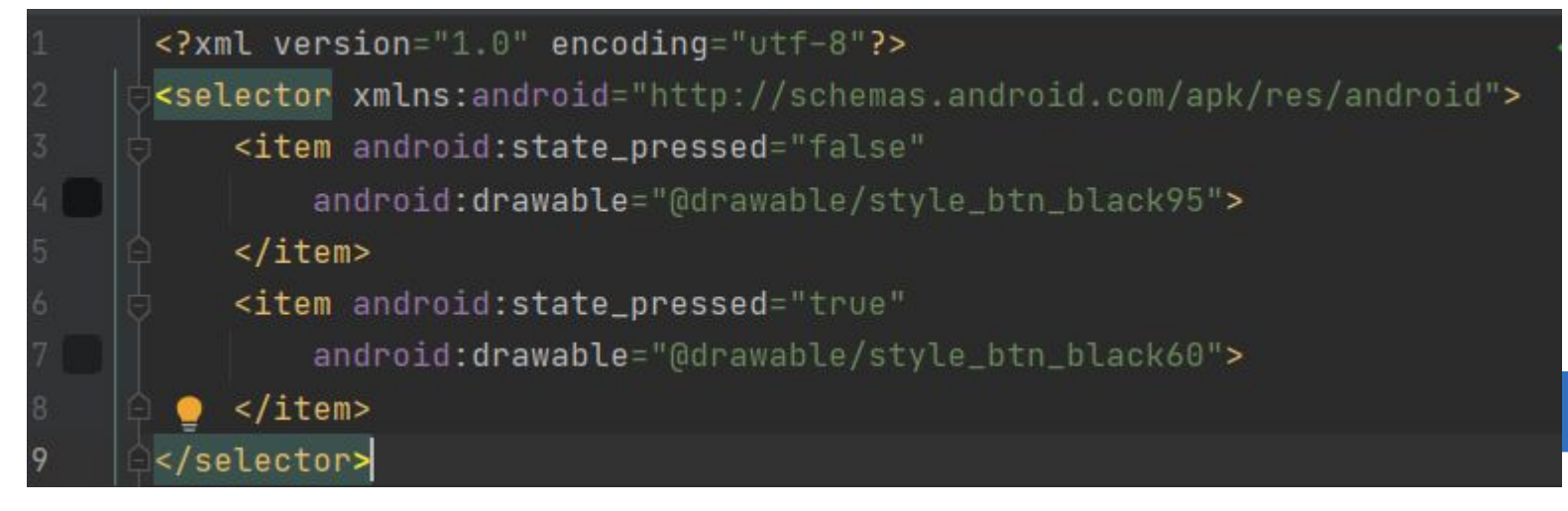

### **Уровни**

#### <LinearLayout

android: id="@+id/line1" android: layout\_width="match\_parent" android: layout\_height="wrap\_content" android: orientation="horizontal">

#### <TextView

android: id="@+id/textView1" android: layout\_width="50dp" android: layout\_height="50dp" android: layout\_marginRight="10dp" android:background="@drawable/btn\_gamelevels" android:gravity="center" android:text="1" android:textColor="@color/white" android:textSize="24sp" android:textStyle="bold" />

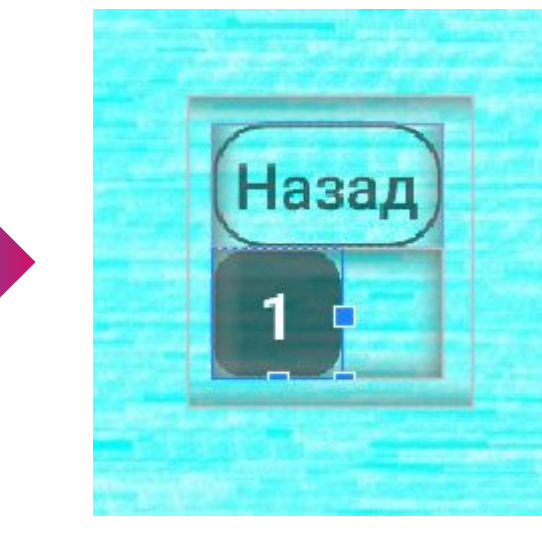

32

</LinearLayout>

# **Уровни (line1)**

#### TextView нужно скопировать и вставить ниже. Изменить id и текст

Повторить это действие еще три раза.

#### Должо быть 5 TextView

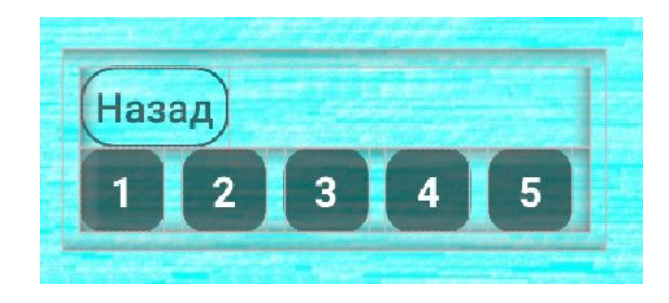

#### <TextView

android:id="@+id/textView1" android: layout\_width="50dp" android: layout\_height="50dp" android: layout\_marginRight="10dp" android:background="@drawable/btn\_gamelevels" android:gravity="center" android:text="1" android:textColor="@color/white" android:textSize="24sp" android:textStyle="bold" />

#### <TextView <ta>

android:id="@+id/textView2" android: layout\_width="50dp" android: layout\_height="50dp" android: layout\_marginRight="10dp" android:background="@drawable/btn\_gamelevels" android gravity "center" android:text="2"

andruid.textColor-"@color/white" android:textSize="24sp" android:textStyle="bold" /> </LinearLayout>

33

### **Отступ от кнопки «Назад»**

#### <ScrollView

android: layout\_width="match\_parent" android: layout\_height="match\_parent" android:layout\_marginTop="10dp">

#### <LinearLayout

android:id="@+id/container4" android: layout\_width="match\_parent" android: layout\_height="wrap\_content" android: orientation="vertical">

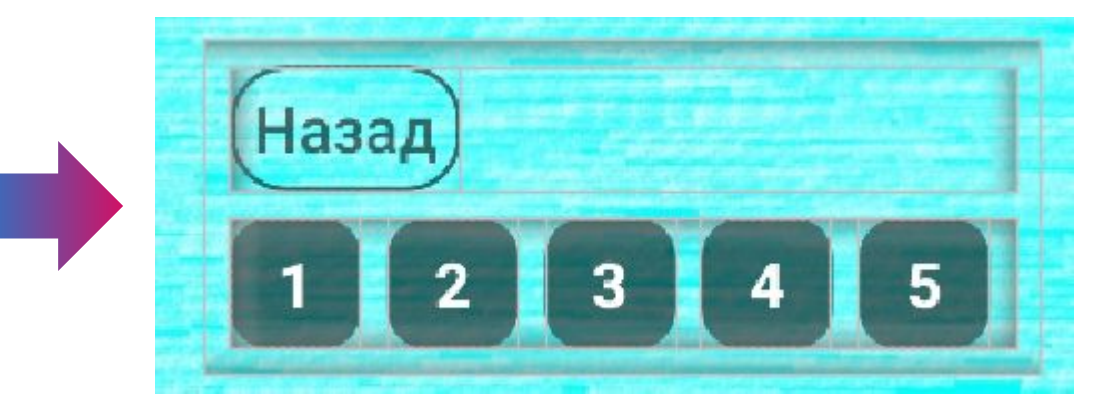

# Уровни (line2)

- Скопируем контейнер line1
- Вставим в container4
- Изменим поля id и text вручную

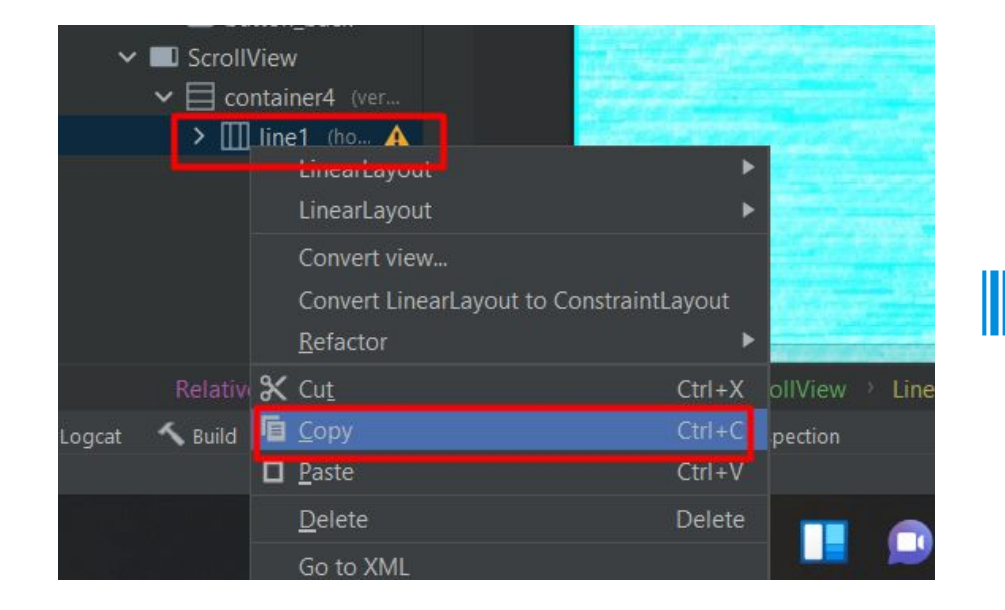

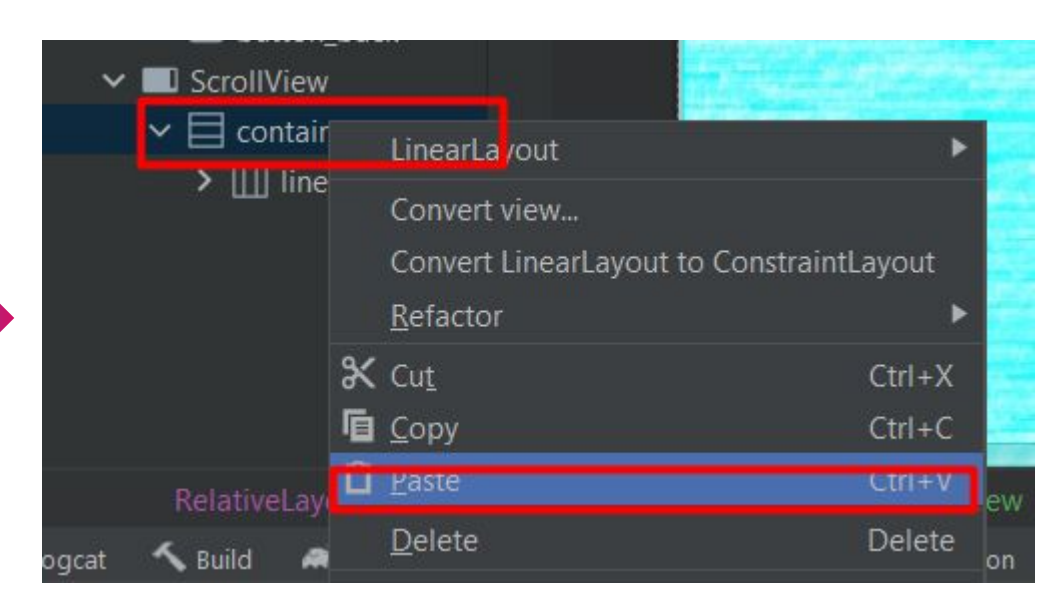

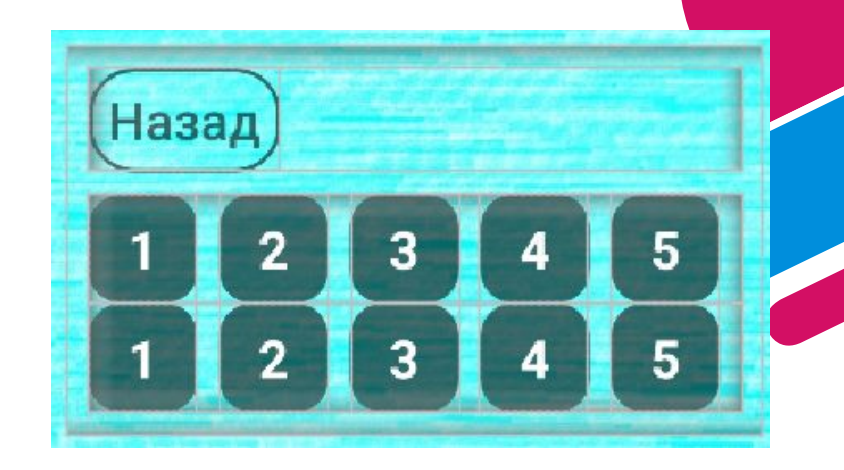

# **Уровни (line2)**

- Добавим отступ
- Повторим еще 4 раза (должно быть 6 line и 30 уровней)

#### <LinearLayout

 $android: id = "G + id/Line2"$ 

android: Layout\_width="match\_parent" android: layout\_height="wrap\_content" android:orientation="horizontal"

android: layout\_marginTop="10dp">

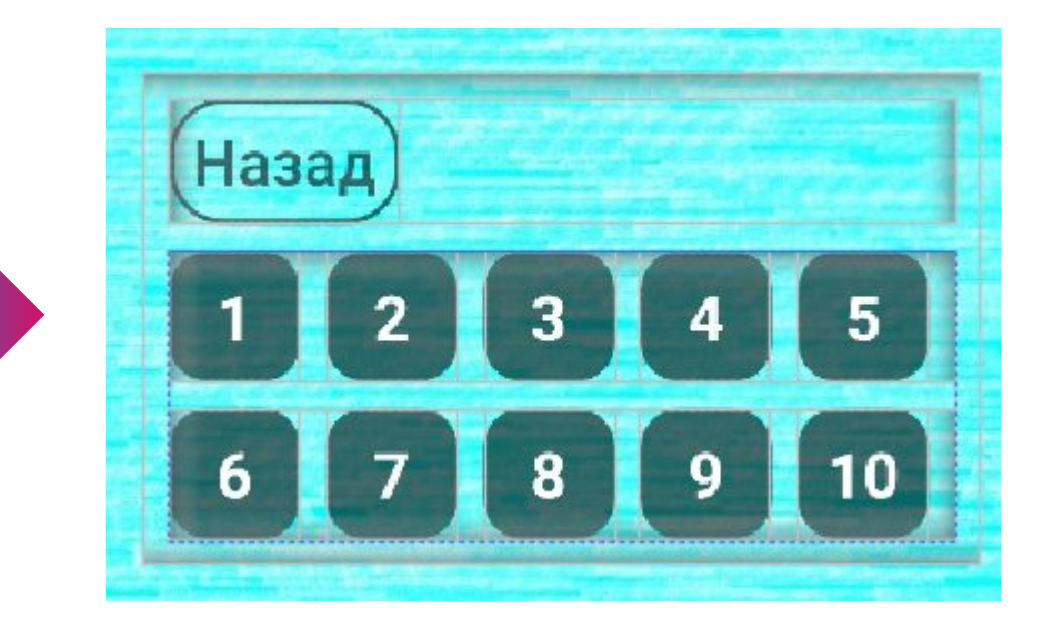

## **Уровни**

#### <ScrollView

android: layout\_width="match\_parent" android: layout\_height="match\_parent" android: layout\_marginTop="10dp">

#### <LinearLayout

android:id="@+id/container4" android: layout\_width="match\_parent" android: layout\_height="wrap\_content" android: orientation="vertical">

<LinearLayout...>

<LinearLayout...> <LinearLayout >

<LinearLayout >

<LinearLayout >

<LinearLayout > </LinearLayout> </ScrollView>

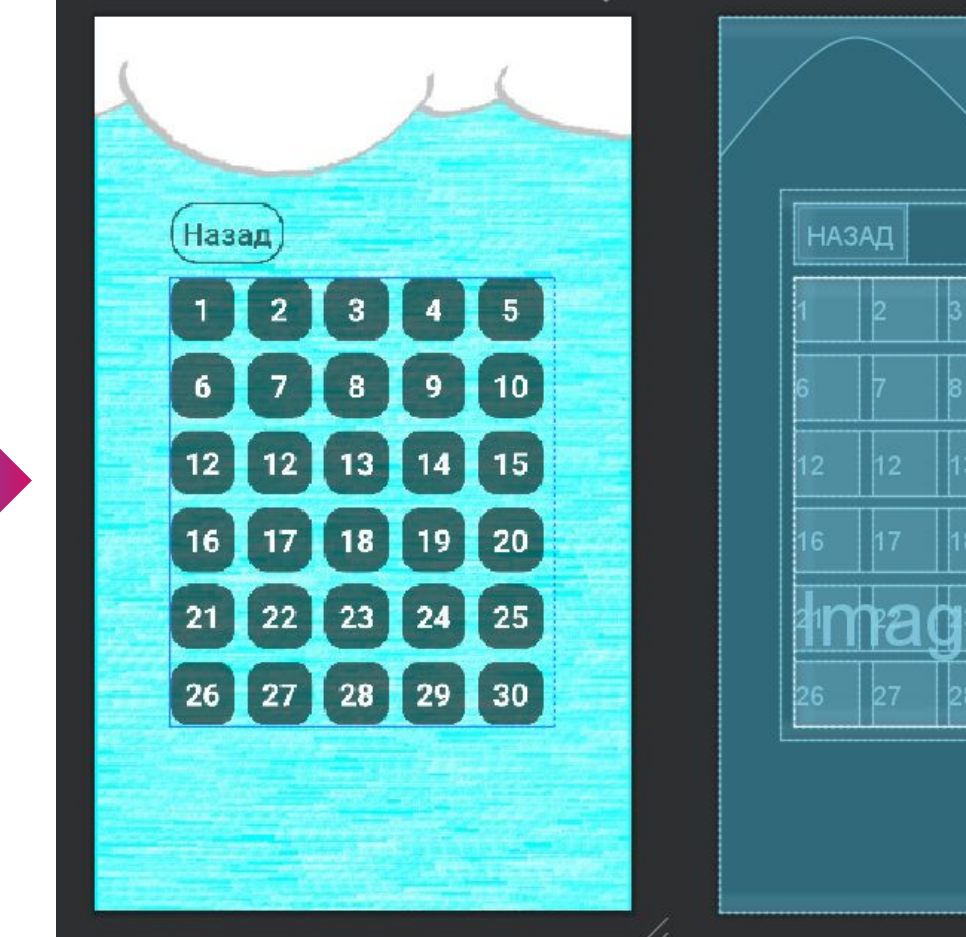

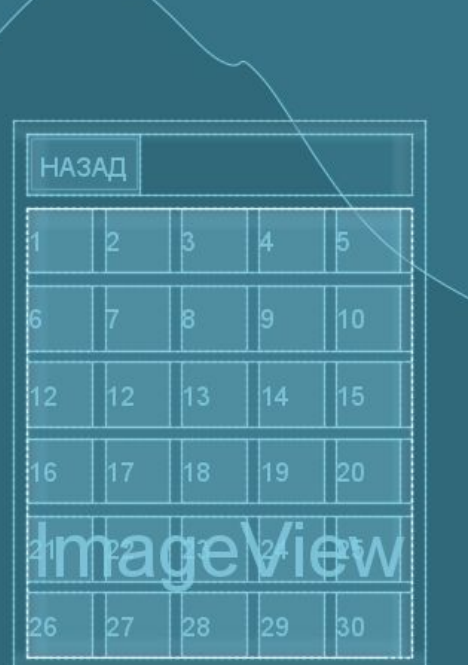

### **GameLevels.java**

- Скопируйте MainActivity.java
- Вставьте в ту же папку
- Назовите GameLevels

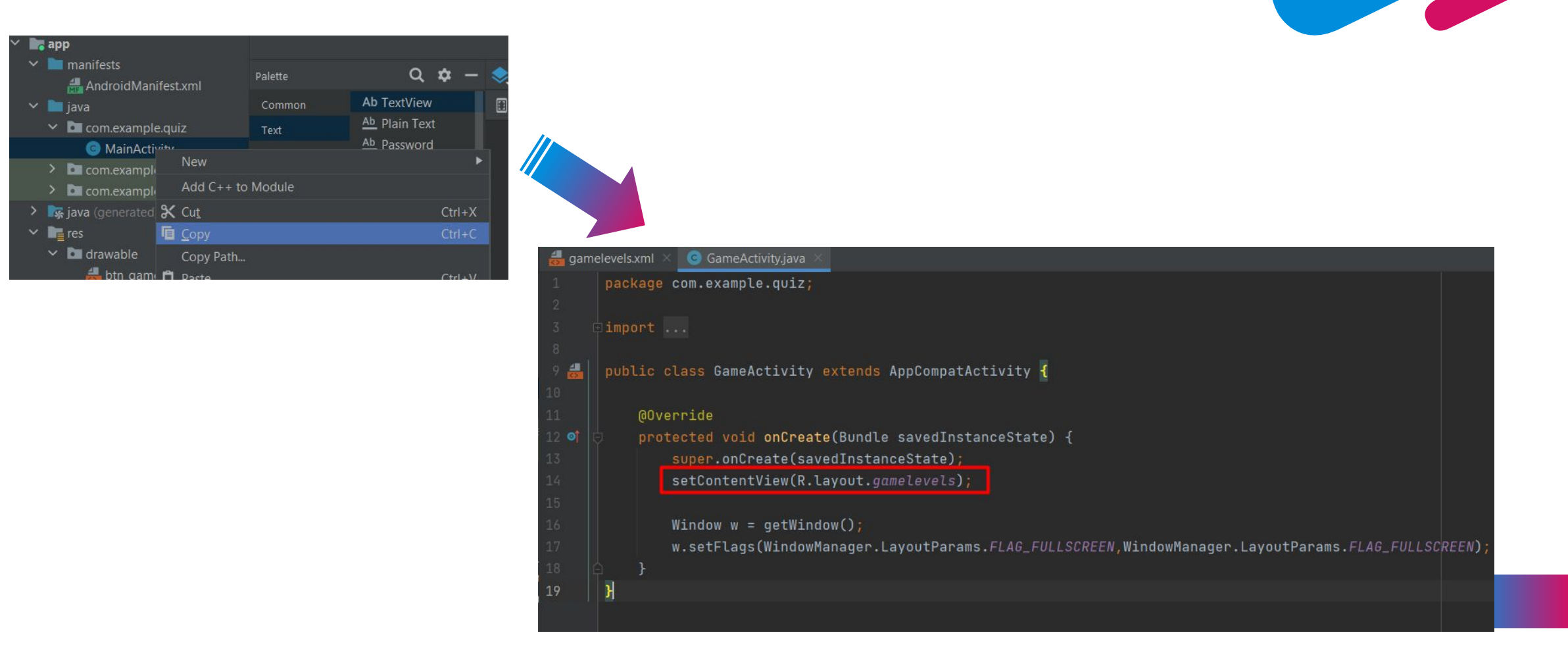

## **AndroidManifest.xml**

- Откройте AndroidManifest.xml
- Скопируем описание первого Activity и вставим ниже
- <action android:name="android.intent.action.MAIN" /> удаляем, так как этот атрибут только для файла, который открывается первым

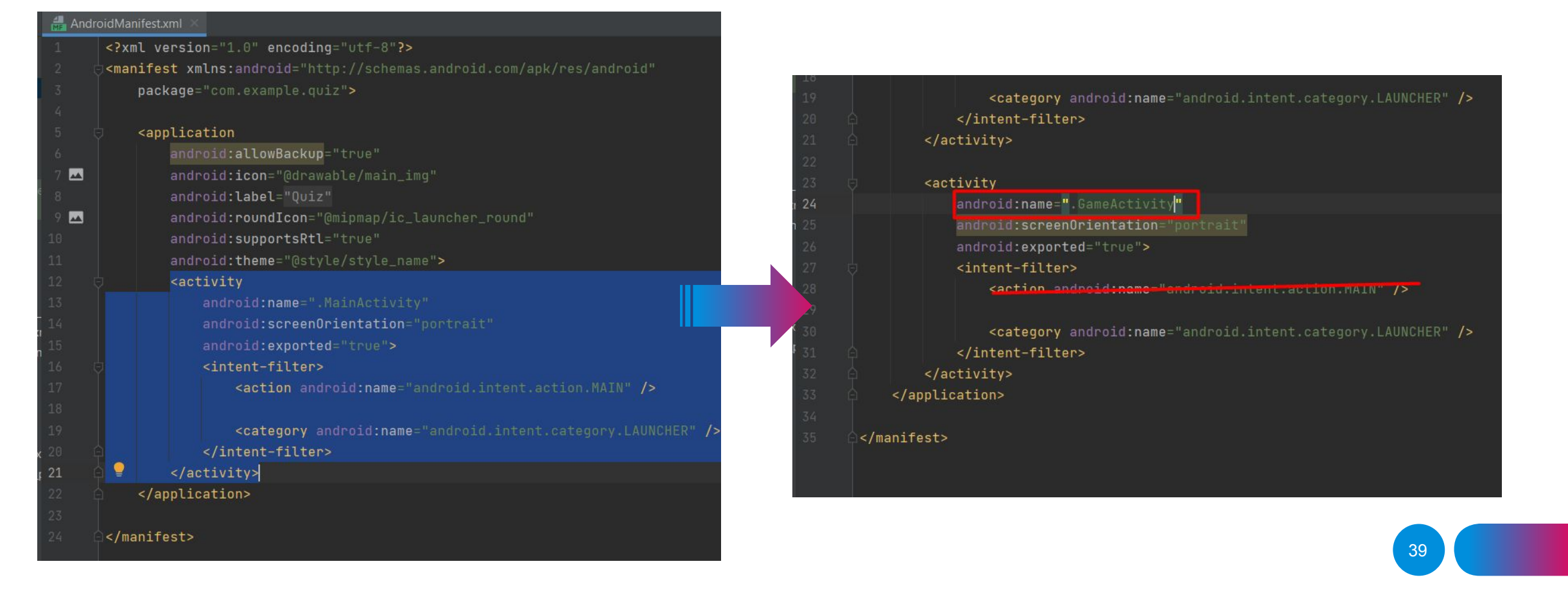

### **Переход из главного меню в Уровням**

• Откройте MainActivity.java

}

});

• Запишем код, который дает перейти на другой уровней при нажатии кнопки с обработчиком ошибок.

```
 Button buttonStart = (Button) findViewById(R.id.buttonStart);
      buttonStart.setOnClickListener(new View.OnClickListener() {
        @Override
        public void onClick(View view) {
           try {
             Intent intent = new Intent(MainActivity.this, 
GameActivity.class);
             startActivity(intent);finish();
           }catch (Exception e) {
 }
```

```
public class MainActivity extends AppCompatActivity {
   @Override
   protected void onCreate(Bundle savedInstanceState) {
       super.onCreate(savedInstanceState)
       setContentView(R.layout.activity_main);
       Button buttonStart = (Button) findViewById(R.id.buttonStart);
       buttonStart.setOnClickListener(new View.OnClickListener() {
           @Override
           public void onClick(View view) {
               try {
                   Intent intent = new Intent( packageContext: MainActivity.this, GameActivity.class);
                   startActivity(intent);finish();
               }catch (Exception e) {
       \});
       Window w = qetWindow()w.setFlags(WindowManager.LayoutParams.FLAG_FULLSCREEN,WindowManager.LayoutParams.FLAG_FULLSCREEN)
```
### **Переход из главного меню к Уровням**

- Откройте GameActivity.java
- Запишем код, который дает перейти на другой уровней при нажатии кнопки с обработчиком ошибок.

```
Button buttonBack = (Button) findViewById(R.id.button_back);
      buttonBack.setOnClickListener(new View.OnClickListener() {
        @Override
        public void onClick(View view) {
```

```
 try {
```
}

});

}

```
 Intent intent = new Intent(GameActivity.this, 
MainActivity.class);
```

```
 startActivity(intent);finish();
```

```
 }catch (Exception e) {
```

```
Button buttonBack = (Button) findViewById(R.id.button_back);buttonBack.setOnClickListener(new View.OnClickListener() {
    @Override
    public void onClick(View view) {
            Intent intent = new Intent( packageContext: GameActivity.this, MainActivity.class);
            startActivity(intent);finish();
        } catch (Exception e) {
\});
```
## **Системная кнопка Назад**

- Откройте GameActivity.java
- Запишем код в самый конец перед закрывающейся фигурной скобкой }.

### @Override

```
 public void onBackPressed() {
```

```
 try {
```
}

}

 Intent intent = new Intent(GameActivity.this, MainActivity.class);

```
 startActivity(intent);finish();
```

```
 }catch (Exception e) {
```

```
Window w = getWindow();
    w.setFlags(WindowManager.LayoutParams.FLAG_FULLSCREEN,WindowManager.LayoutParams.FLA
@Override
public void onBackPressed() {
    try fIntent intent = new Intent( packageContext: GameActivity.this, MainActivity.class);
        startActivity(intent);finish();
    } catch (Exception e) {
                                                                          42
```
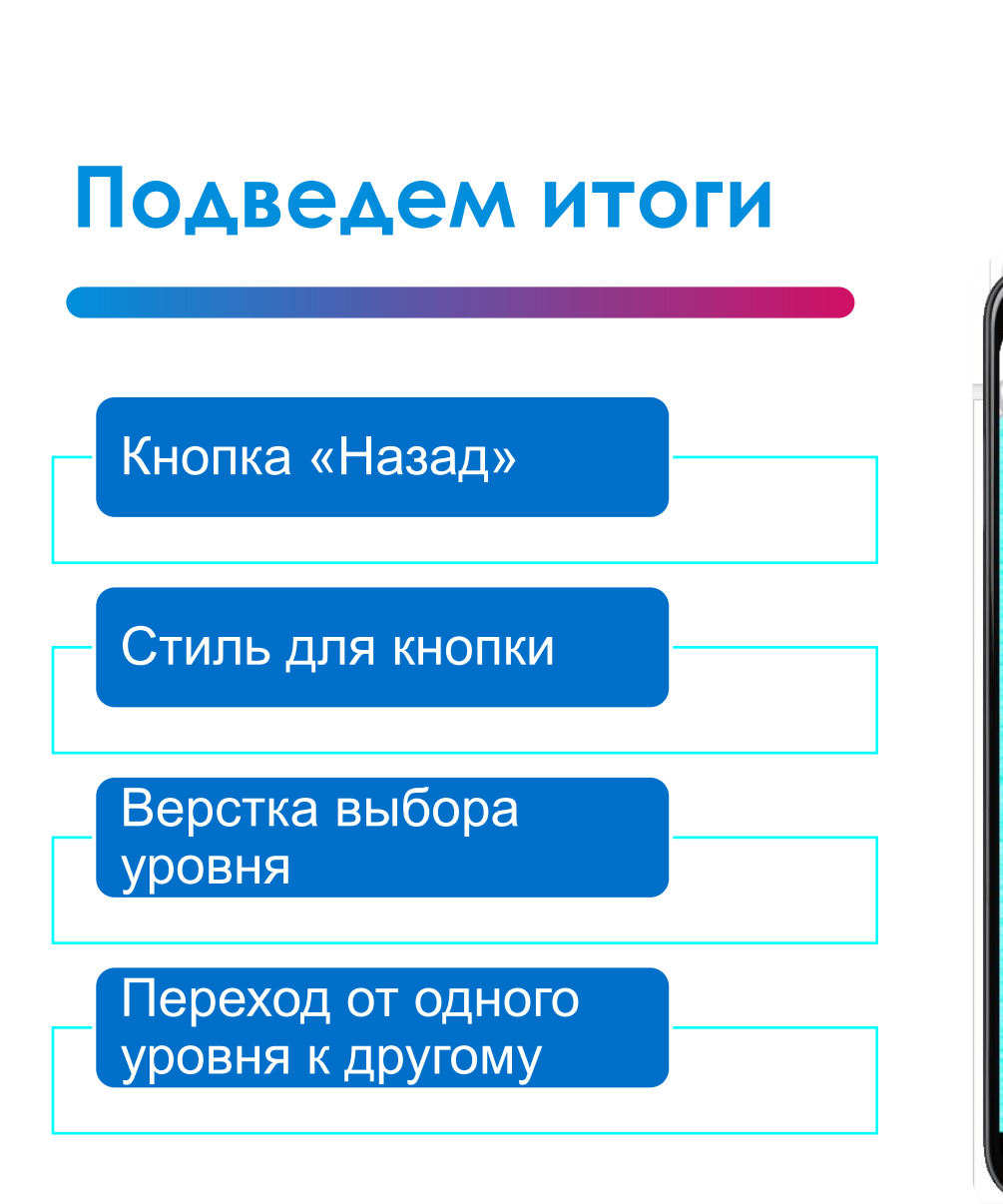

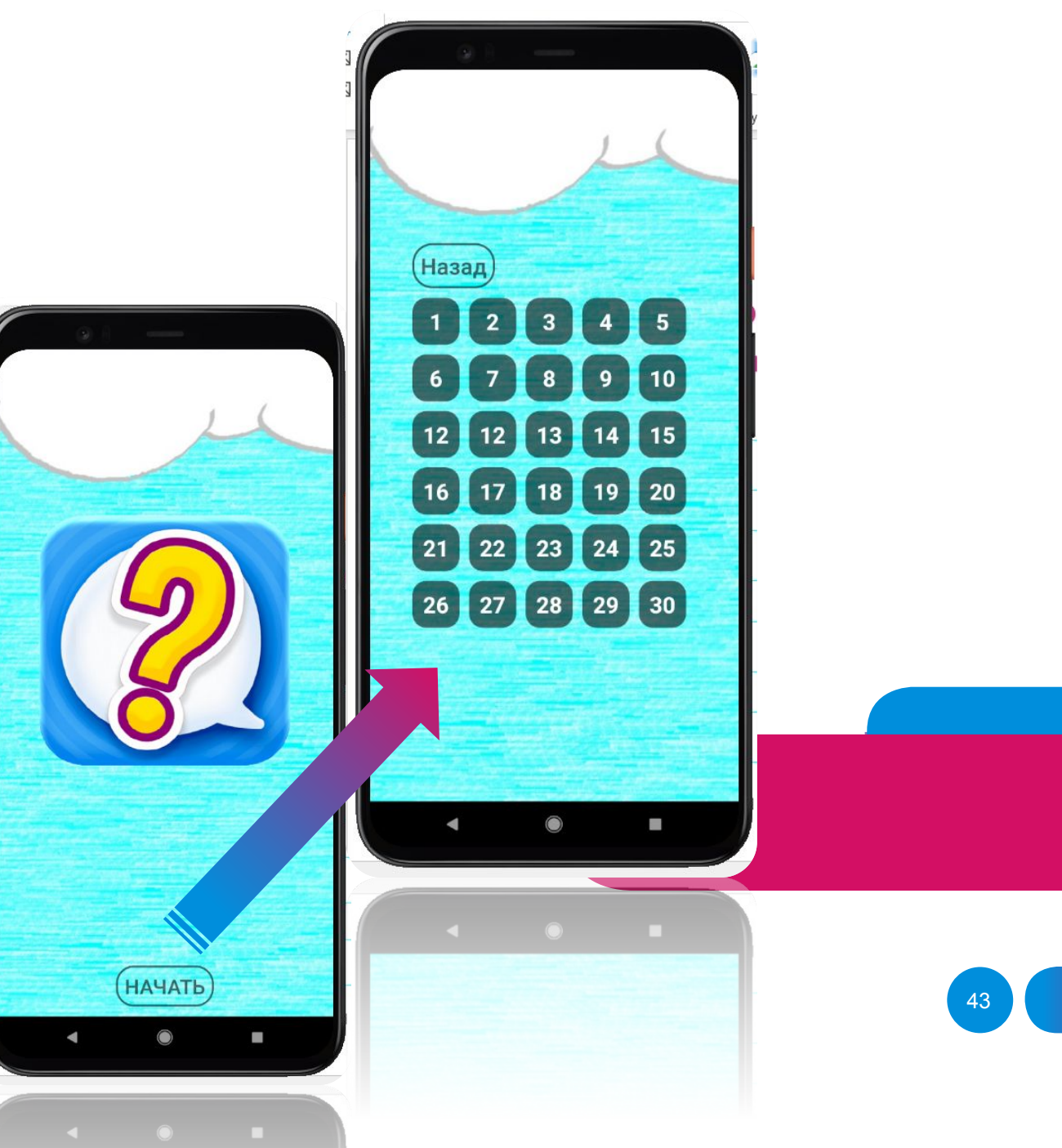